# Manual de usuário Dell C5517H

No. do modelo: C5517H Modelo regulamentar: C5517Hc

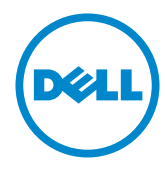

# Notas, cuidados e alertas

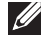

**OBSERVAÇÃO:** Uma NOTA indica informações importantes que o ajudam a usar melhor seu computador.

CUIDADO: Uma PRECAUÇÃO indica dano em potencial ao hardware ou perda de dados se as instruções não forem seguidas.

A **ATENÇÃO:** Um ALERTA indica o risco de danos materiais, danos pessoais ou morte.

2016 - 10 Rev. A01

\_\_\_\_\_\_\_\_\_\_\_\_\_\_\_\_\_\_\_\_\_\_\_\_\_

As informações neste documento estão sujeitas a alteração sem aviso prévio. © 2016 Dell Inc. Todos os direitos reservados.

É estritamente proibida a reprodução destes materiais de qualquer modo sem a permissão por escrito da Dell Inc.

Marcas comerciais usadas neste texto: *Dell* e o logotipo *DELL* são marcas comerciais da Dell Inc.; *Microsoft* e *Windows* são marcas comerciais ou marcas comerciais registradas da Microsoft. Corporation nos Estados Unidos e/ou em outros países, a *Intel* é uma marca comercial registada da Intel Corporation nos E. U. A. e em outros países; ATI é uma marca comercial da Advanced Micro Devices, Inc.

Outras marcas e nomes comerciais podem ser usados neste documento para se referir tanto a entidades que reivindiquem as marcas e os nomes ou seus produtos. A Dell Inc. nega qualquer interesse de propriedade em marcas ou nomes comerciais que não sejam os seus próprios.

# Índice

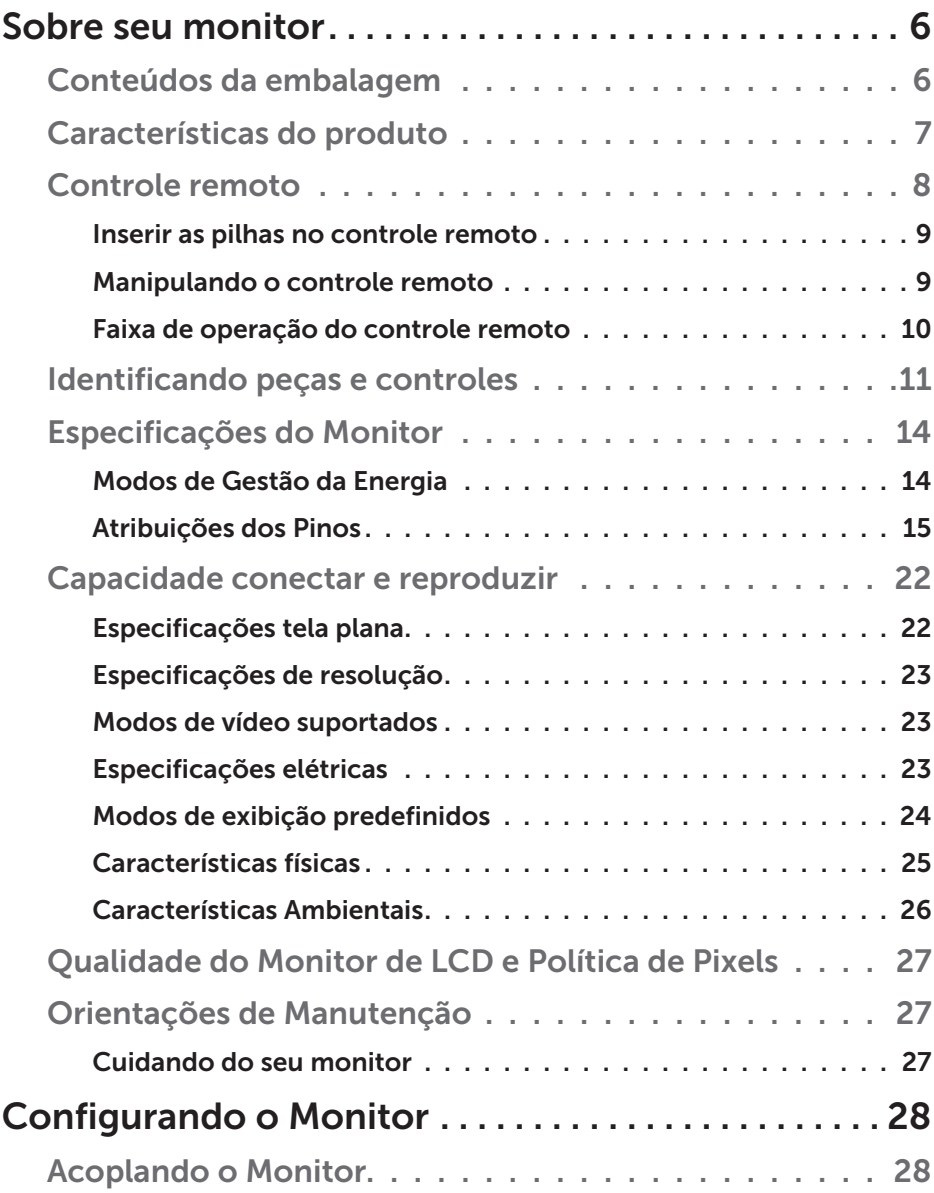

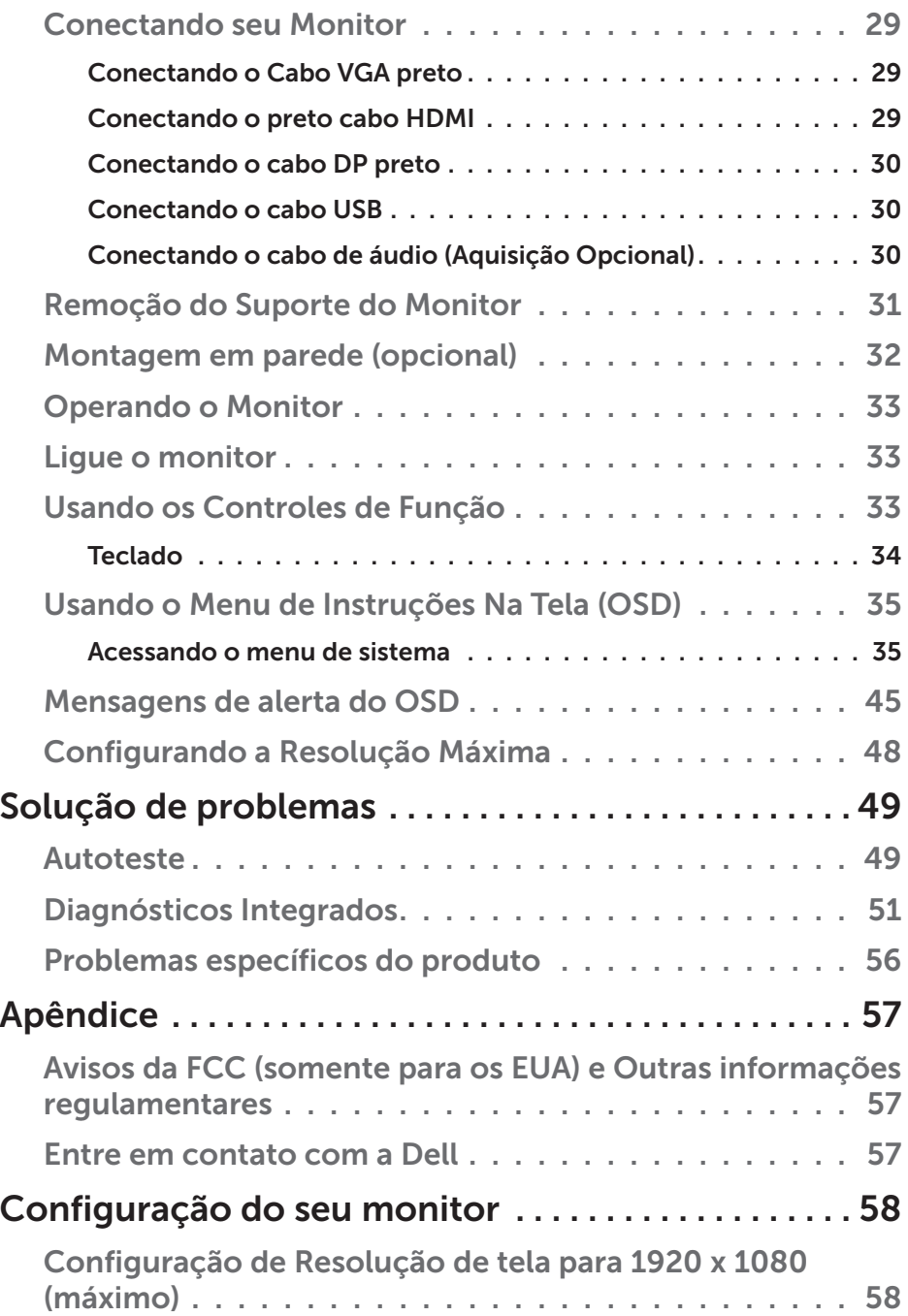

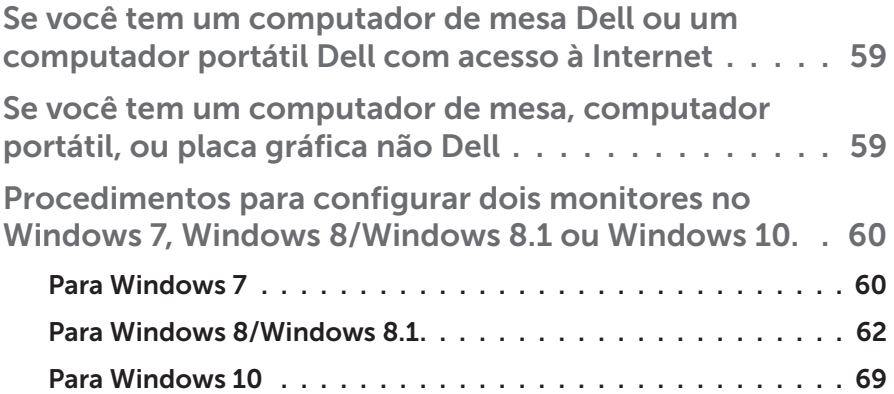

# Sobre seu monitor

# Conteúdos da embalagem

Seu monitor vem com os componentes mostrados abaixo. Assegure-se de que você recebeu todos os componentes e **[Entre em contato com a Dell](#page-56-0)** se há algo em falta.

OBSERVAÇÃO: Alguns itens podem ser opcionais e podem não ser fornecidos com o monitor. Alguns recursos ou mídias podem não estar disponíveis em alguns países.

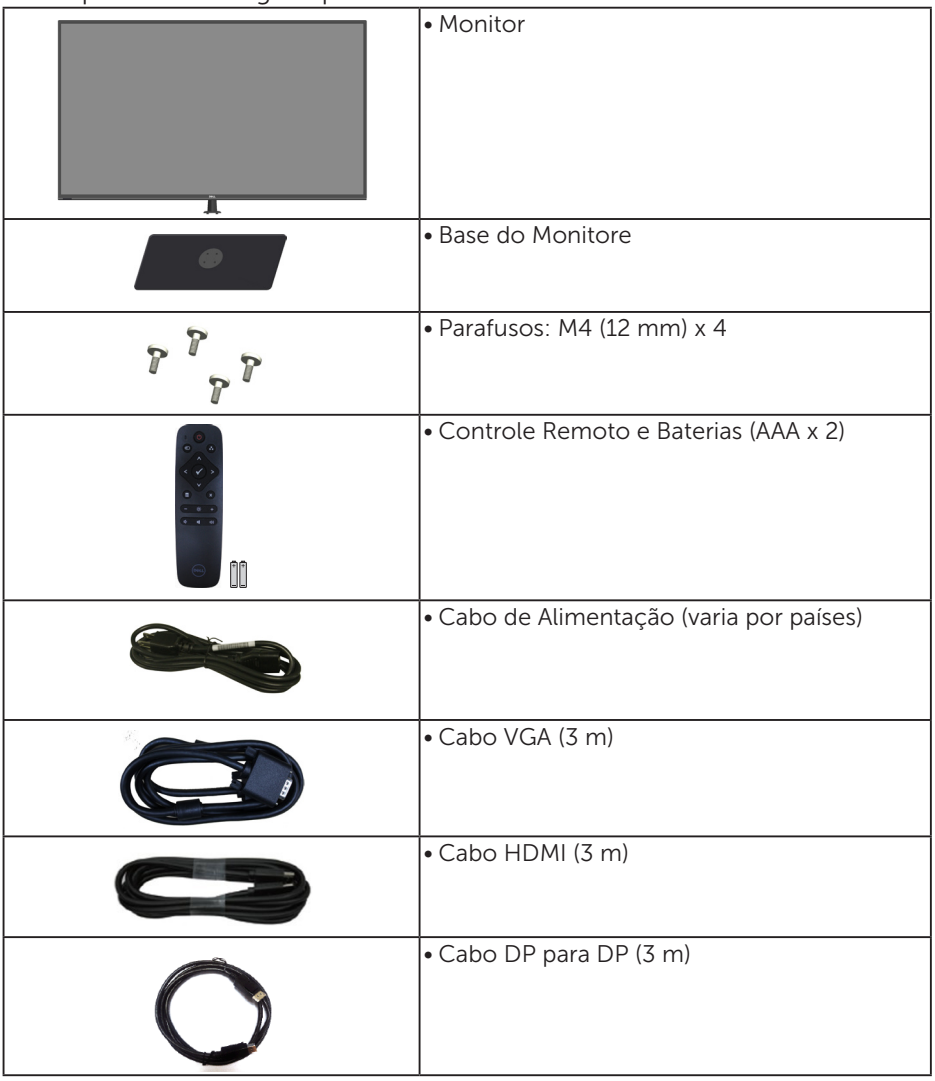

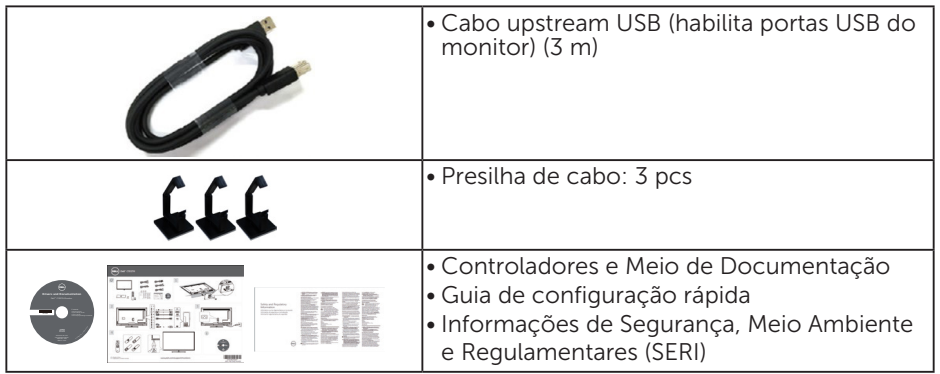

# Características do produto

O monitor de tela plana Dell C5517H tem uma matriz ativa TFT, tela de cristal líquido. Os recursos do monitor incluem:

- C5517H: Tamanho de imagem de 1386,84 om (54,6 polegadas) de visualização na diagonal, resolução de 1920 x 1080, suporte de tela cheia para resoluções mais baixas.
- • Iluminação de LED.
- Pedestal removível e furos de montagem Video Electronics Standards Association (VESA) de 400 mm x 400 mm para soluções de montagem flexíveis.
- Capacidade Plug and Play se suportada pelo seu sistema.
- • A conectividade VGA, HDMI e DP torna mais simples e fácil conectar com sistemas legados e novos.
- • Saída de áudio
- • Instruções na tela (OSD) para facilidade de configuração e otimização da tela.
- • Software e mídia de documentação inclui todo o arquivo de informação (INF), Arquivo de Combinação de Cores de Imagem (ICM) e documentação do produto.
- Software Dell Display Manager (vem no CD em anexo com o monitor).
- • Capacidade de Gestão de Ativos.
- Alto-falante integrado (10W) x 2
- Conforme com RoHS
- • Monitor livre de BFR/PVC (Livre de Halogênio) excluindo os cabos externos.
- • Vidro sem arsênico e livre de mercúrio para Painel apenas.

# Controle remoto

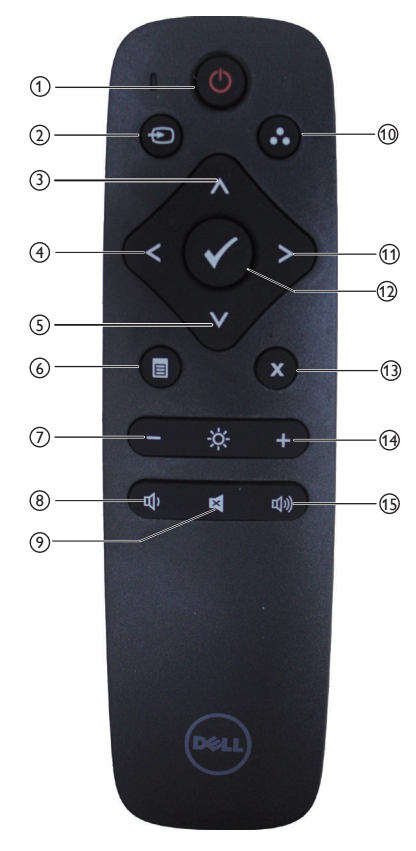

## $(1)$  Ligar/Desligar

Ligue ou desligue o monitor.

#### <sup>2</sup> Origem de entrada

Selecione a fonte de entrada. Pressione o botão [<] ou [>] para selecionar **HDMI1, HDMI2, VGA** ou **DP**. Pressione o botão [√] para confirmar e sair.

#### <sup>3</sup> Cima

Pressione para mover a seleção para cima no menu OSD.

#### $(4)$  Esquerda

Pressione para mover a seleção para a esquerda no menu OSD.

#### <sup>5</sup> Baixo

Pressione para mover a seleção para baixo no menu OSD.

#### <sup>6</sup> Menu

Pressione para ativar o menu OSD.

#### $(7)$  Brilho -

Pressione para diminuir o Brilho.

#### <sup>8</sup> Volume -

Pressione para diminuir o Volume.

#### <sup>9</sup> SEM

Pressione para ativar/desativar a função de silenciamento.

#### <sup>10</sup> Modos Predefinidos

Exibir informações sobre os Modos Predefinidos.

#### <sup>11</sup> Direita

Pressione para mover a seleção para a direita no menu OSD.

#### $(12)$  OK

Confirme uma entrada ou seleção.

#### <sup>13</sup> Sair

Pressione para sair do Menu.

#### $(14)$  Brilho +

Pressione para aumentar o Brilho.

#### $(15)$  Volume  $+$

Pressione para aumentar o Volume.

#### Inserir as pilhas no controle remoto

O controle remoto é alimentado por duas pilhas AAA de 1,5 V.

Para instalar ou trocar as pilhas:

- 1. Pressione e deslize a tampa para abri-la.
- 2. Alinhe as pilhas de acordo com as indicações (+) e (-) no compartimento de pilhas.
- 3. Recoloque a tampa.

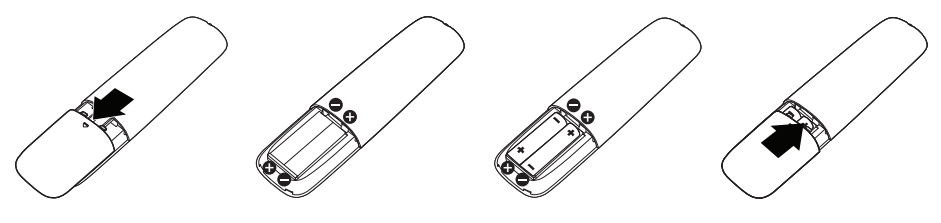

# A CUIDADO:

A utilização incorreta das pilhas pode resultar em vazamentos ou ruptura. Certifique-se de observar estas instruções:

- Coloque pilhas "AAA", combinando os sinais  $(+)$  e  $(-)$  de cada pilha com os sinais (+) e (-) do compartimento de pilhas.
- • Não misture os tipos de pilha.
- Não combine pilhas novas com usadas. Encurta a vida ou causa vazamento das pilhas.
- Remova as baterias descarregadas imediatamente para evitar vazamento de líquido no compartimento das pilhas. Não toque no ácido de bateria exposto, pois pode danificar a pele.

**OBSERVAÇÃO:** Se você não pretende usar o controle remoto por um longo período, remova as pilhas.

#### Manipulando o controle remoto

- Não o sujeite a choques fortes.
- Não permita que água ou outro líquido respingue no controle remoto. Se o controle remoto for molhado, seque-o imediatamente.
- • Evite a exposição ao calor e vapor.
- • Além de para instalar as baterias, não abra o controle remoto.

#### Faixa de operação do controle remoto

Aponte o topo do controle remoto para o sensor remoto do monitor LCD durante a operação do botão.

Use o controle remoto a uma distância de cerca de 8 metros do sensor do controle remoto ou na horizontal e vertical ângulo de 15° a uma distância de cerca de 5,6 m.

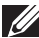

**OBSERVAÇÃO:** O controle remoto pode não funcionar corretamente quando o sensor de controle remoto no visor está sob luz direta do sol ou iluminação forte, ou quando há um obstáculo no caminho da transmissão do sinal.

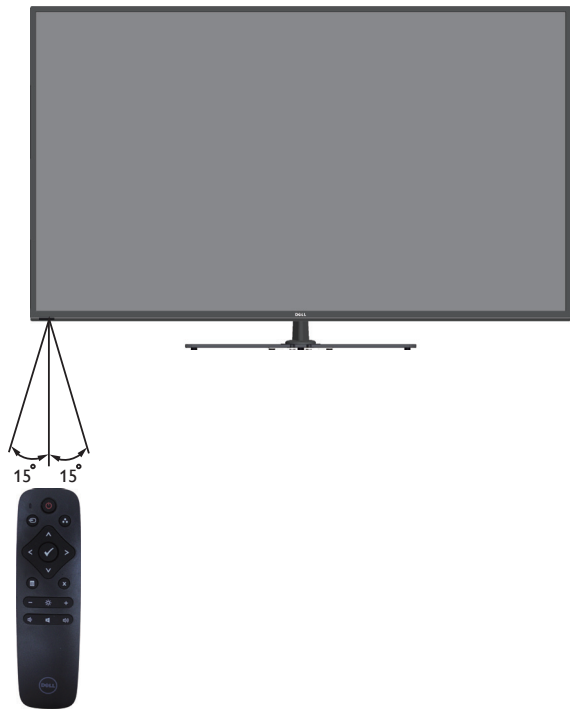

# Identificando peças e controles

# Vista Frontal

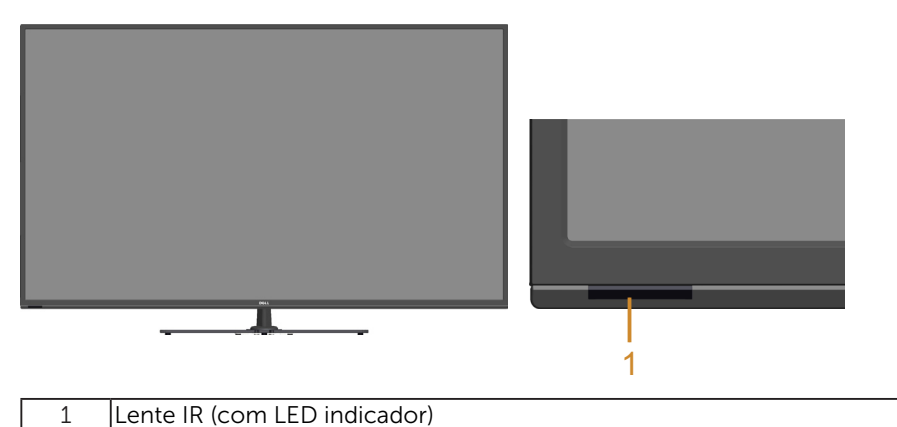

# Vista traseira

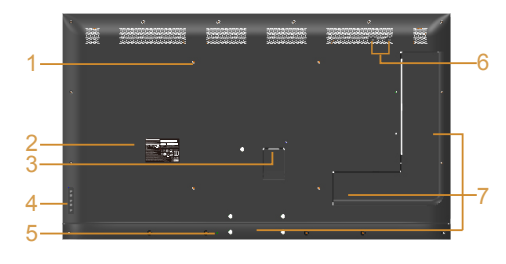

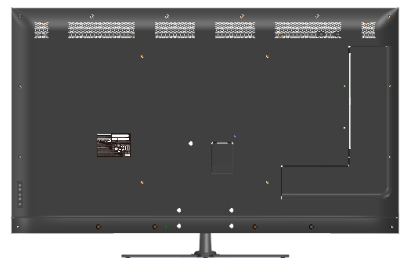

Vista traseira com suporte para monitor

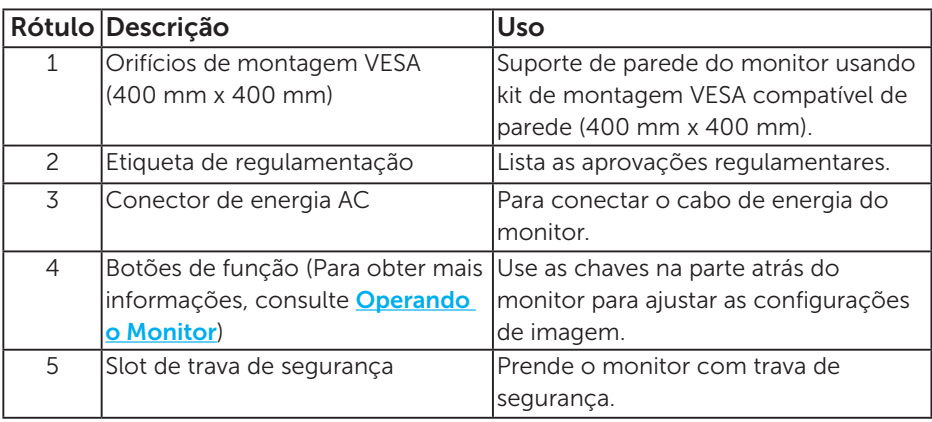

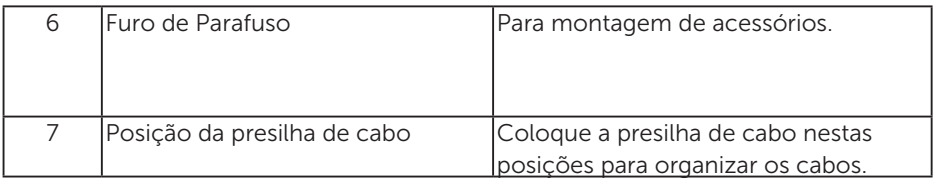

# Vista lateral

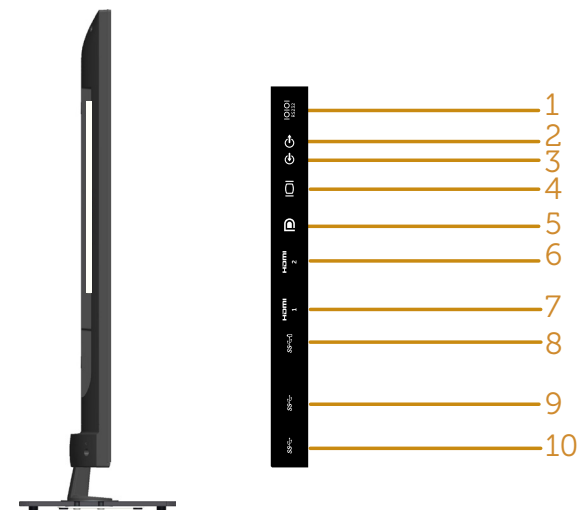

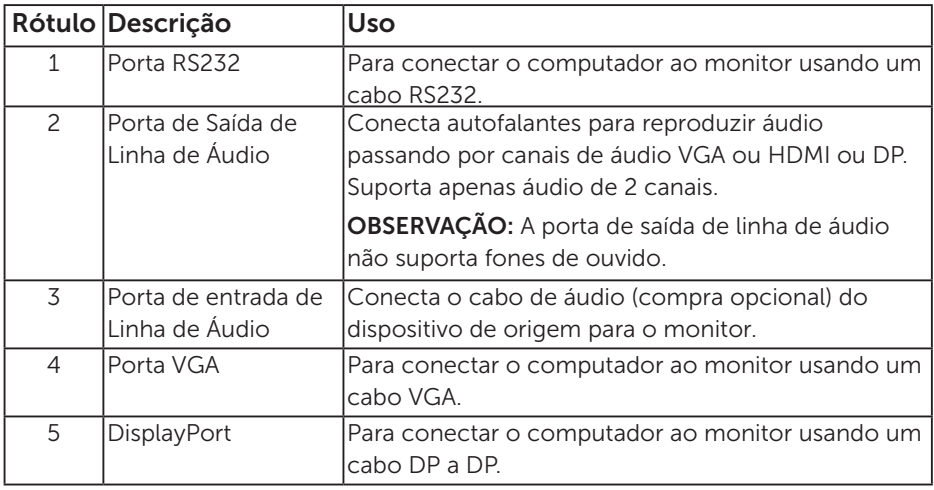

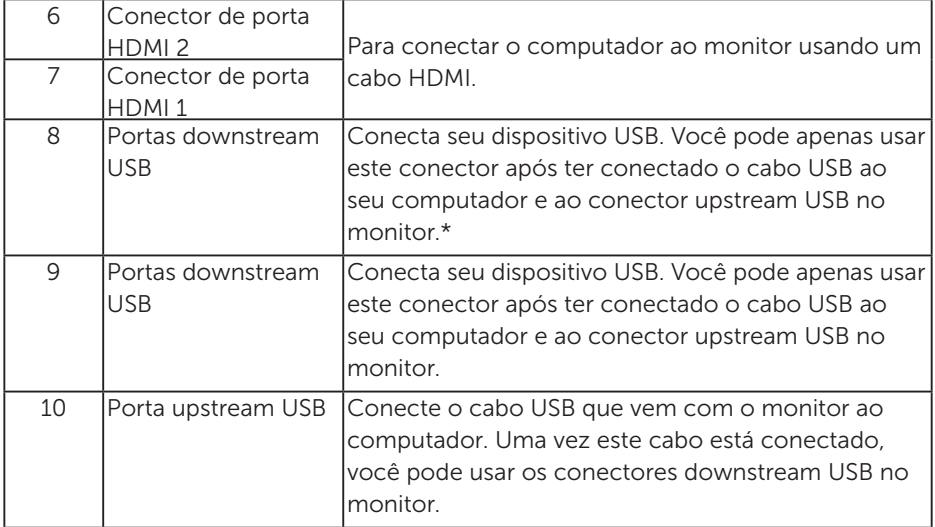

\* Suporta carga da bateria.

## Vista Inferior

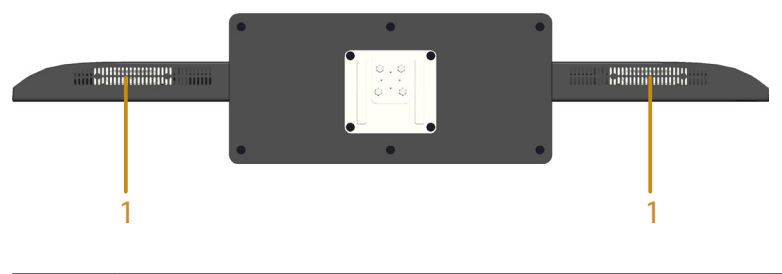

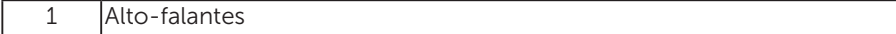

# Especificações do Monitor

As seções a seguir fornece informações sobre os diversos modos de gerenciamento de energia e atribuições de pinos para vários conectores do seu monitor.

#### Modos de Gestão da Energia

Se você tem placa de vídeo compatível VESA DPM ou software instalado no seu PC, o monitor pode reduzir automaticamente o consumo de energia quando não está em uso. Isto é conhecido como Modo de Economia de Energia. Se o computador detectar a entrada do teclado, mouse ou outros dispositivos de entrada, o monitor voltará a funcionar automaticamente. A tabela a seguir mostra o consumo de energia e a sinalização desta função automática de economia de energia:

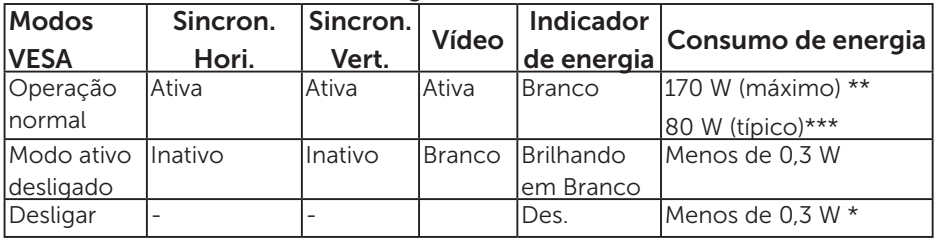

\* Zero consumo de energia em modo DESLIGADO só pode ser obtido ao desconectar o cabo de alimentação do monitor.

\*\* Consumo máximo de energia com luminância e contraste máximos.

\*\*\* Consumo de energia típico com configuração padrão de OSD, áudio e USB inativo.

O OSD só funcionará no modo de funcionamento normal. Quando qualquer botão exceto o botão de energia é pressionado no modo Ativodesligado, a seguinte mensagem será exibida:

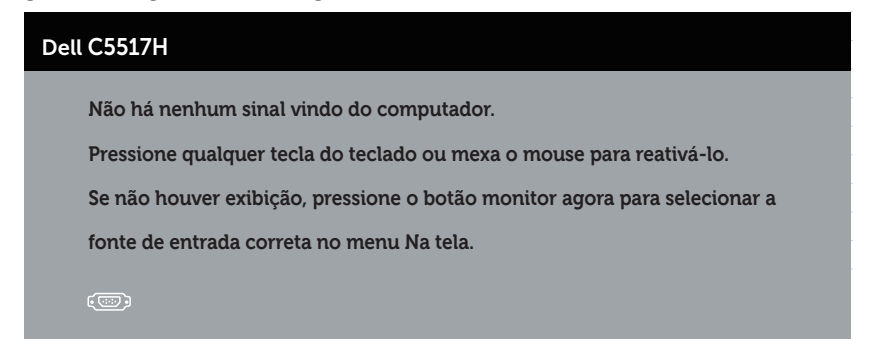

Ative o computador e o monitor para ter acesso ao **Usando o Menu de** [Instruções Na Tela \(OSD\)](#page-34-0).

Atribuições dos Pinos Conector D-Sub 15-pinos

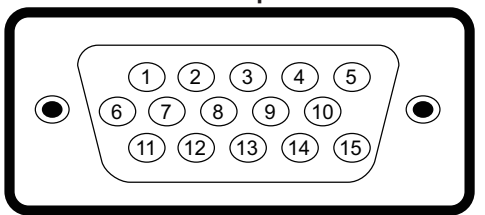

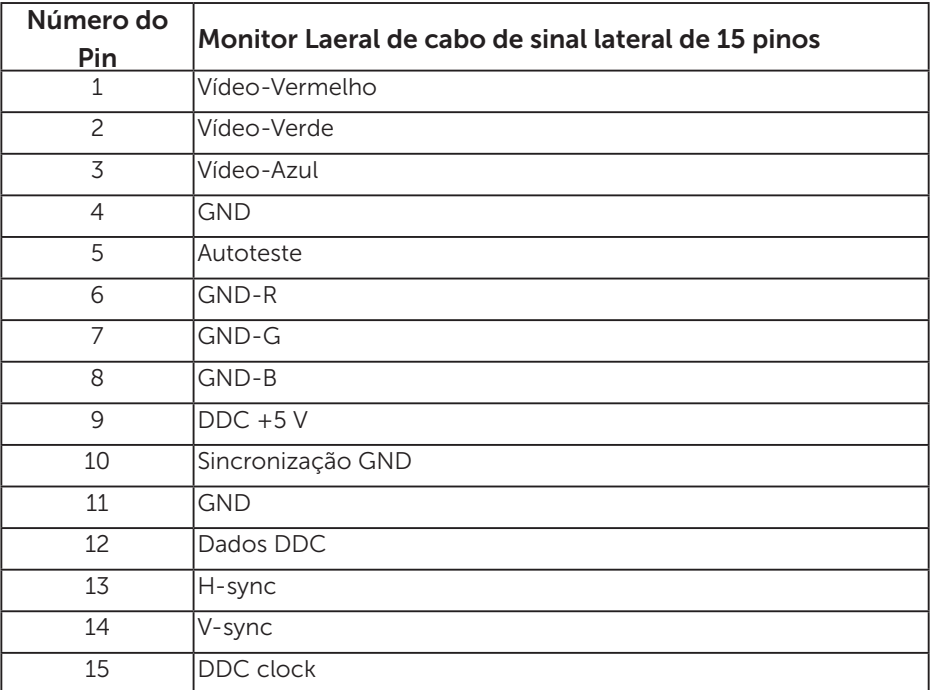

Conector HDMI de 19-pinos

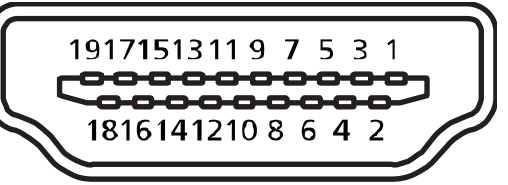

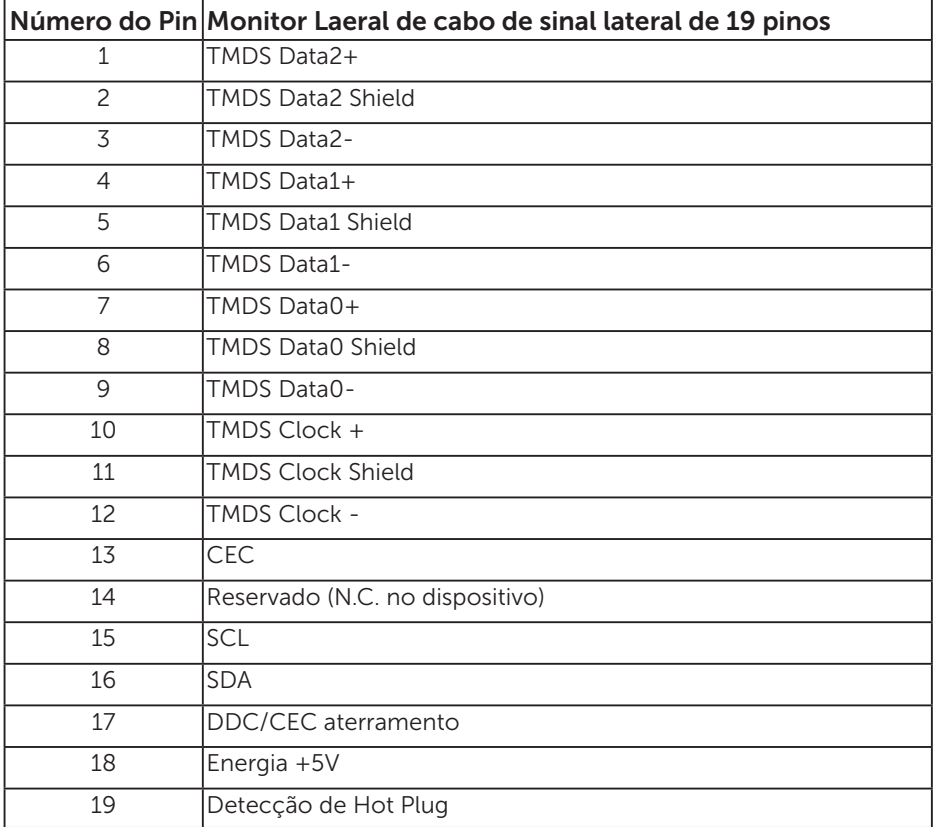

#### Conector DP

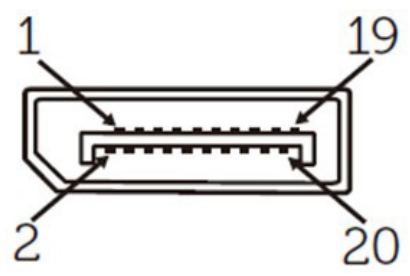

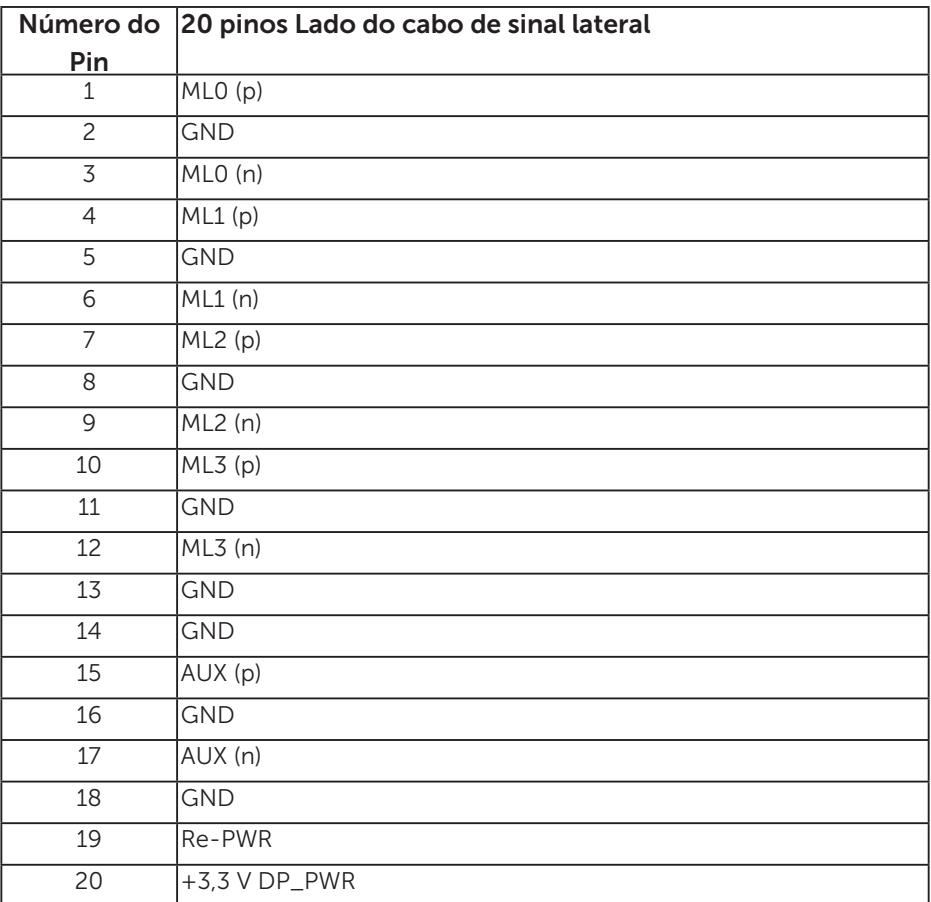

#### Interface Universal Serial Bus (USB)

Esta seção fornece a você informações sobre as portas USB disponíveis em seu monitor.

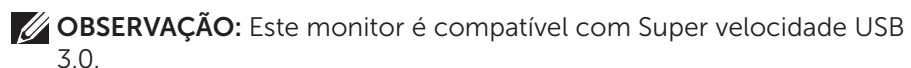

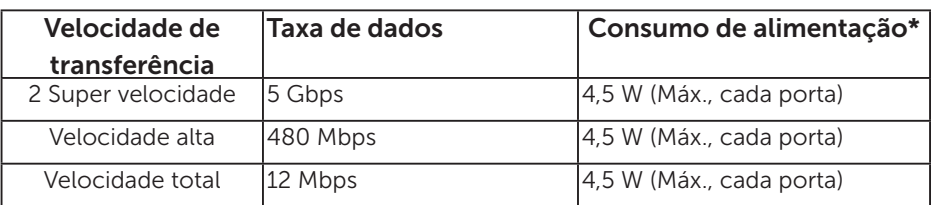

\* Até 2,5A na porta USB downstream (porta com **SSEI** ícone de bateria) com dispositivos de conformidade BC1.2 ou dispositivos USB normais.

#### Conector USB Upstream

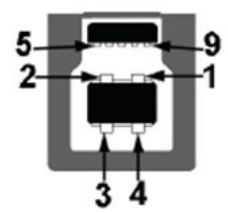

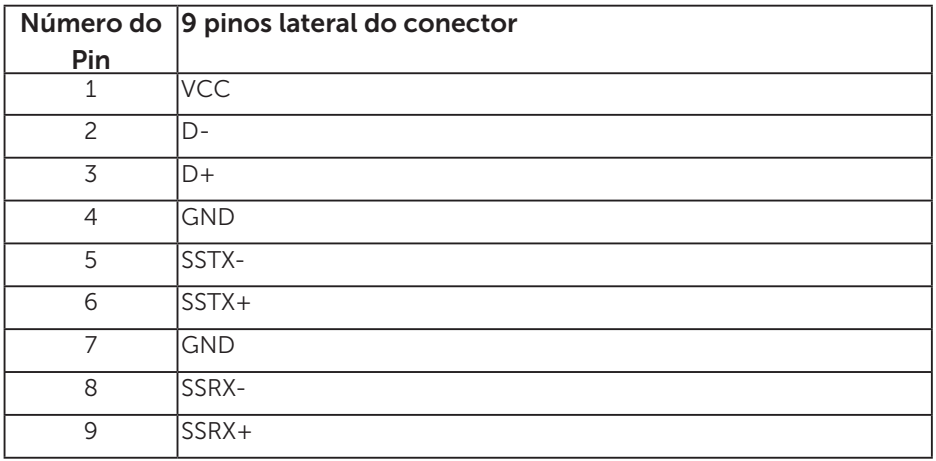

#### Conector USB Downstream

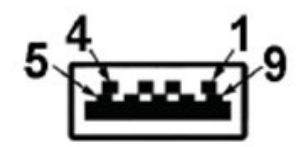

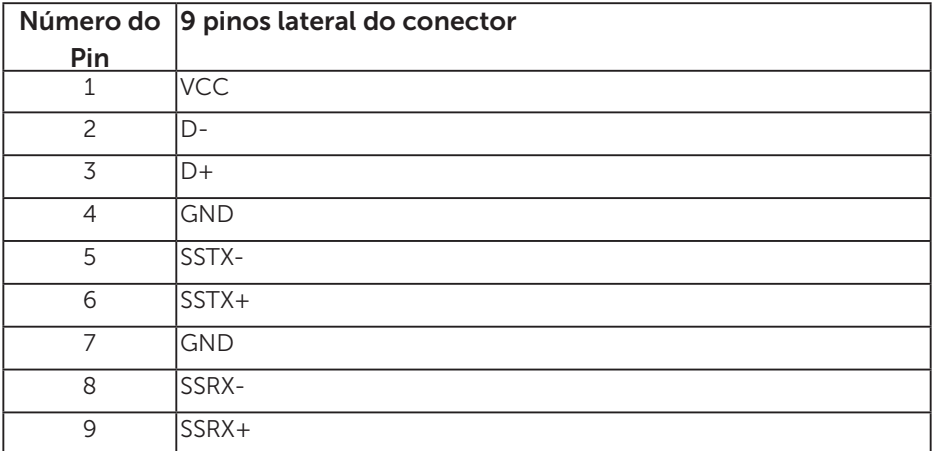

#### Portas USB

- 1 upstream azul
- • 3 downstream azul
- Porta de carregamento de alimentação a porta com **SSEI** o ícone debateria; suporta capacidade de carga atual, se o dispositivo é compatível com BC1.2.

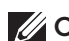

*CA* OBSERVAÇÃO: A funcionalidade USB 3.0 requer um computador compatível USB 3.0.

**OBSERVAÇÃO:** As portas USB do monitor funcionam apenas quando o monitor está ligado e em modo de economia de alimentação. Se você desligar o monitor e então ligá-lo, os perfiféricos acoplados podem levar alguns segundos para retomar a funcionalidade normal.

# Conector RS232

Designação de Pino do Monitor RS232 (de Frente para o Monitor)

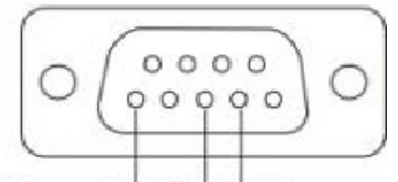

#### Male **GND TXDRXD**

Designação de Pino do Cabo de Comunicação Serial RS232 (de Frente para o Cabo)

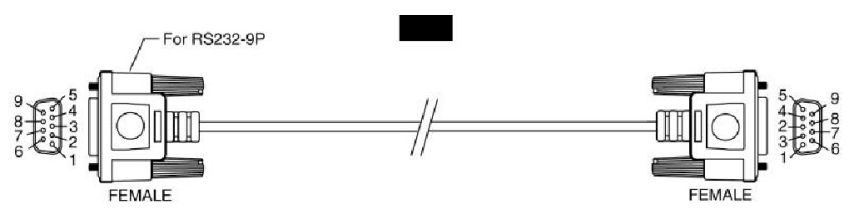

Atribuições dos Pinos

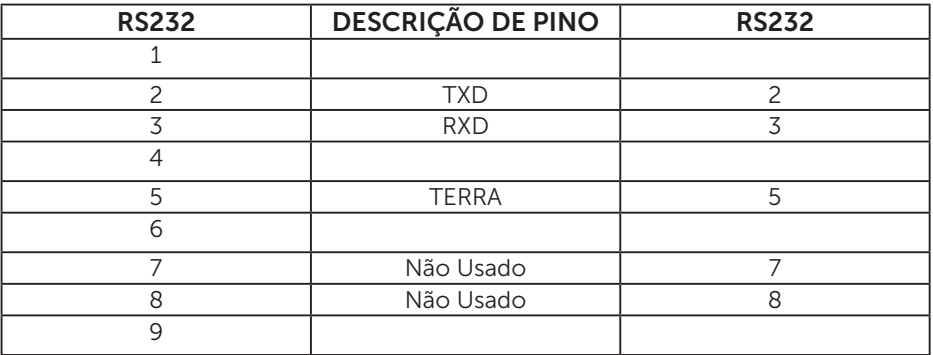

# Configurações de Comunicação de Protocolo RS232

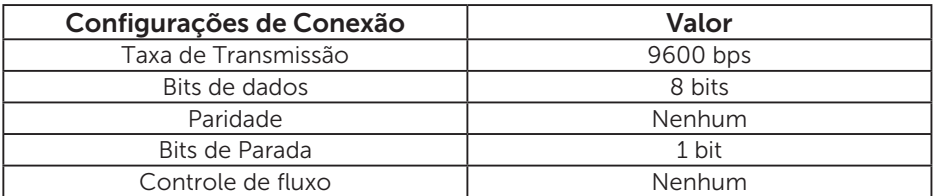

# Capacidade conectar e reproduzir

Você pode instalar o monitor em qualquer sistema compatível Plug and Play. O monitor fornece automaticamente ao sistema do computador seus Dados de Identificação de Exibição Estendida (EDID) usando Canal de Dados de Exibição (DDC) para que o sistema possa se configurar e otimizar as configurações do monitor. A maioria das instalações de monitores é automática. Você pode selecionar diferentes definições, se necessário.

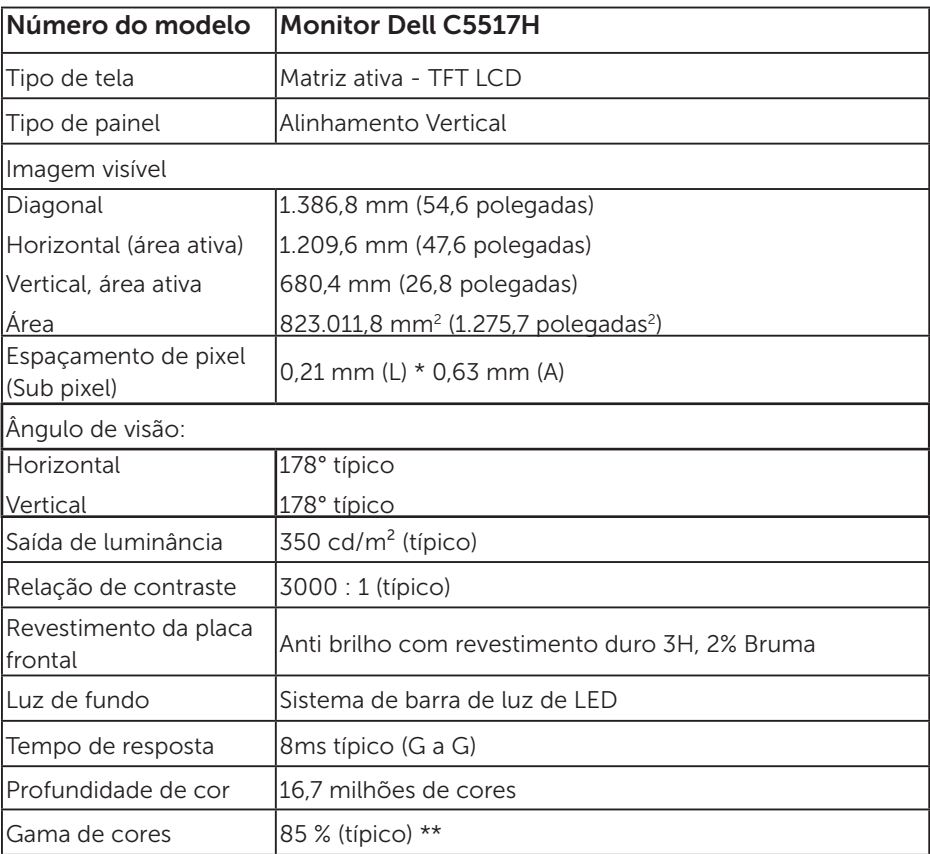

#### Especificações tela plana

\*\* [C5517H] escala de cores (típica) é baseada em CIE1976 (85 %) e padrões de teste CIE1931 (72 %).

#### Especificações de resolução

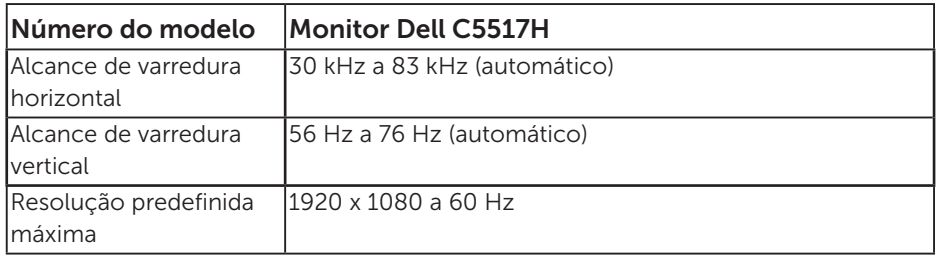

#### Modos de vídeo suportados

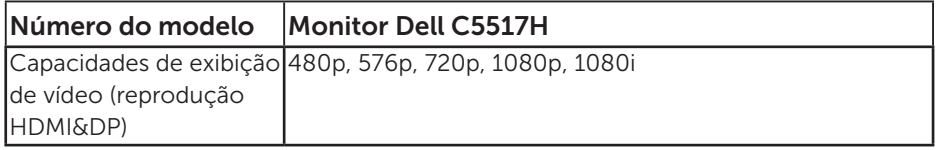

## Especificações elétricas

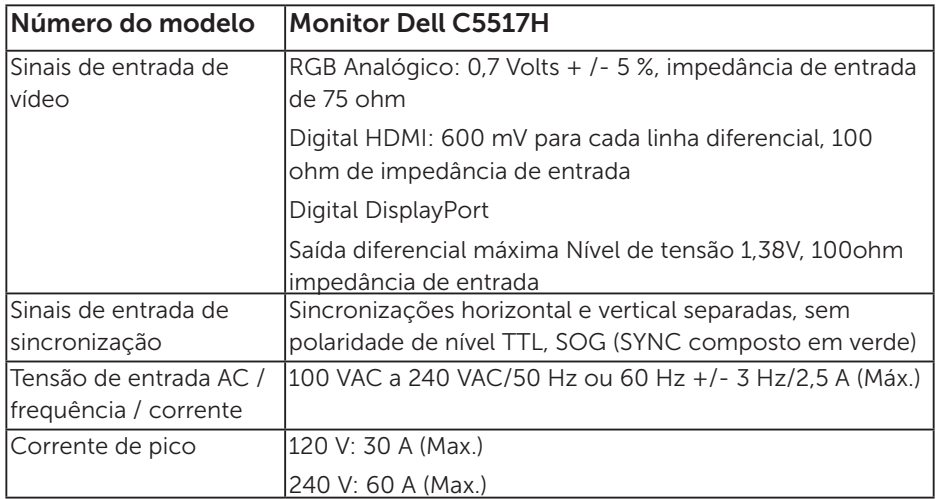

#### Modos de exibição predefinidos

A tabela a seguir lista os modos predefinidos que a Dell garante tamanho da imagem e a centralização:

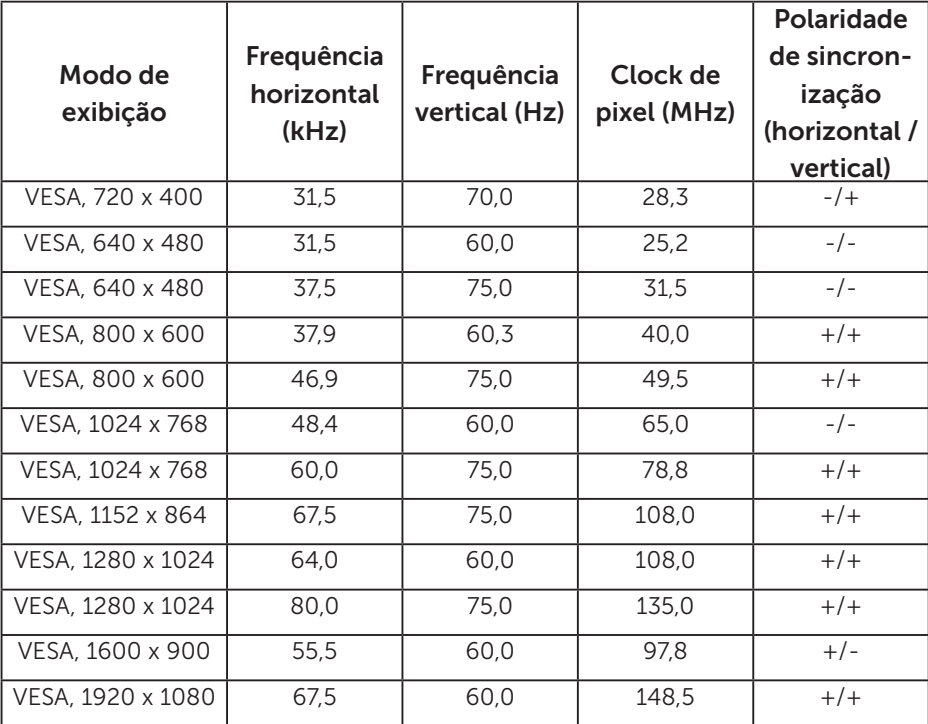

#### Características físicas

A tabela a seguir lista as características físicas:

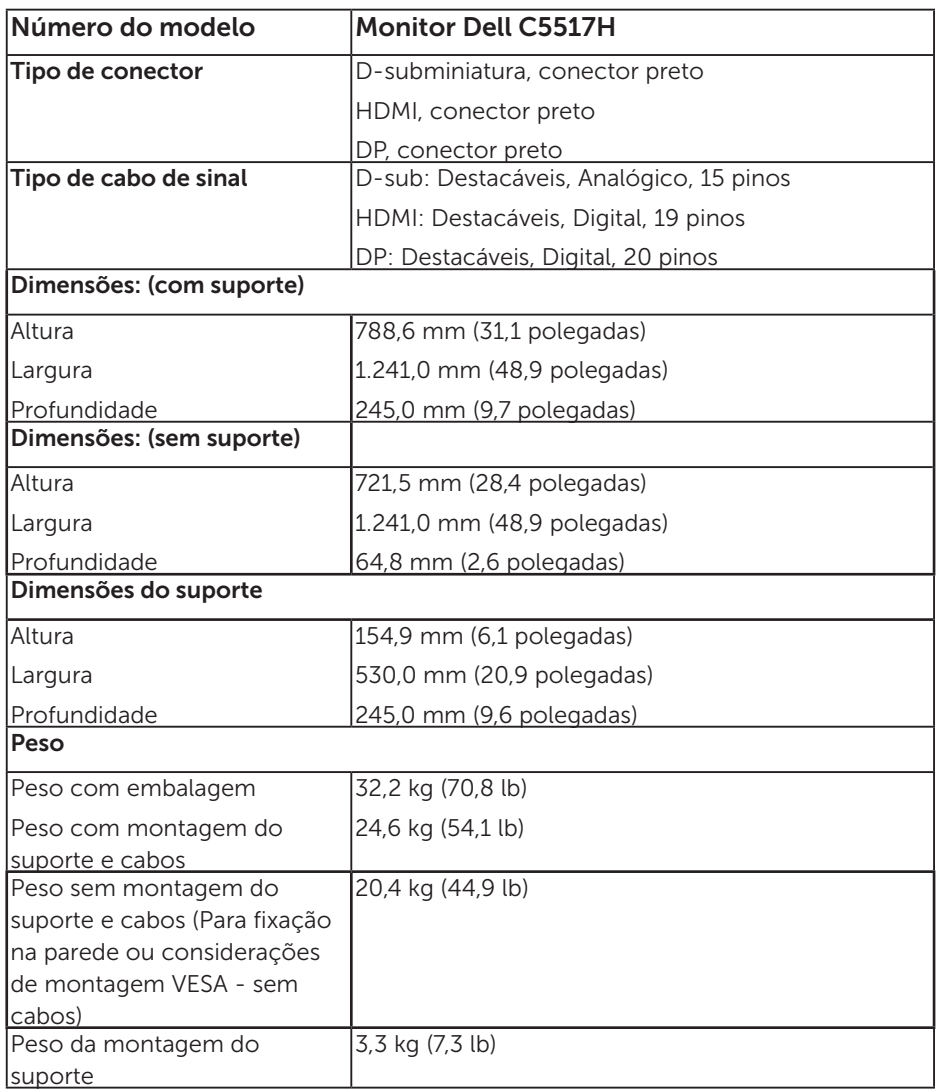

## Características Ambientais

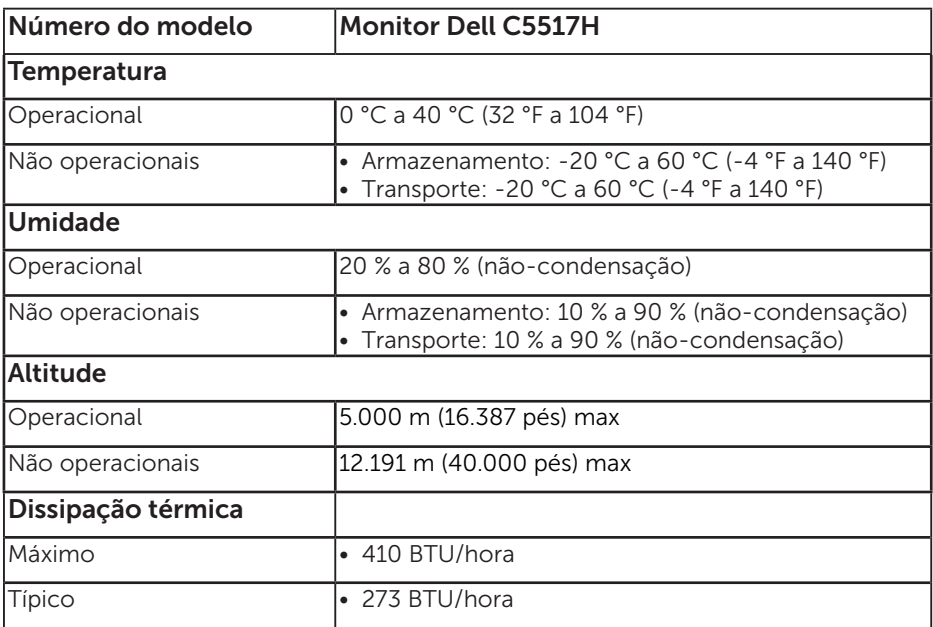

A tabela a seguir lista as condições ambientais para o seu monitor:

# Qualidade do Monitor de LCD e Política de Pixels

Durante o processo de fabricação do Monitor LCD, não é incomum que um ou mais pixels fiquem fixos em um estado imutável. O resultado visível é um pixel fixo que aparece como um minúsculo ponto desbotado brilhante ou escuro. Quando o pixel fica permanentemente aceso, é conhecido como um "ponto brilhante". Quando o pixel fica permanentemente preto, é conhecido como um "ponto escuro".

Em quase todos os casos, estes pixels fixos são difíceis de ver e não afetam a qualidade nem a utilização da tela. Uma tela com 1 a 5 pixels fixos é considerado normal e em padrões de competitividade. Para obter mais informações, consulte site de suporte da Dell em: [http://www.dell.com/support/monitors.](http://www.dell.com/support/monitors)

# Orientações de Manutenção

#### Cuidando do seu monitor

- CUIDADO: Leia e siga as instruções de segurança antes de limpar o monitor.
- A CUIDADO: Antes de limpar o monitor, desconecte o cabo de alimentação do monitor da tomada elétrica.

Para melhores práticas, siga as instruções na lista abaixo ao desembalar, limpar ou manusear seu monitor:

- • Para limpar a tela antiestática, umedeça levemente um pano limpo e macio com água. Se possível, use um tecido especial para limpeza de tela ou uma solução adequada para revestimento antiestático. Não use benzeno, tíner, amônia, limpadores abrasivos ou ar comprimido.
- Use um pano levemente umedecido, água morna para limpar os plásticos. Evite usar detergente de qualquer tipo uma vez que alguns detergentes deixam uma película esbranquiçada sobre os plásticos.
- • Se você notar um pó branco ao desembalar o monitor, limpe-o com um pano. Este pó branco ocorre durante o embarque do monitor.
- Manuseie o seu monitor com cuidado, já que um monitor de cor escura podem arranhar e mostrar a marca branca mais do que um monitor de cor clara.
- • Para ajudar a manter a melhor qualidade de imagem em seu monitor, use um protetor de tela mudando dinamicamente e desligue o monitor quando não estiver em uso.

# Configurando o Monitor

# Acoplando o Monitor

OBSERVAÇÃO: A base é destacada quando o monitor é enviado da fábrica.

Para acoplar a base do monitor:

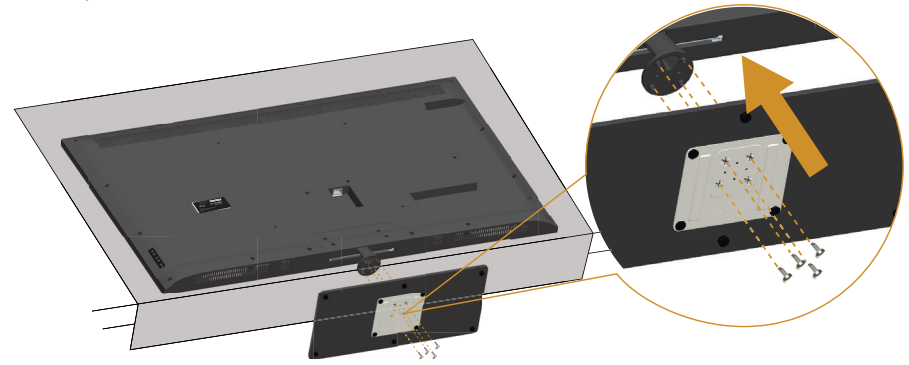

- 1. Coloque o monitor sobre uma superfície plana.
- 2. Insira os parafusos na base.
- 3. Aperte os parafusos.

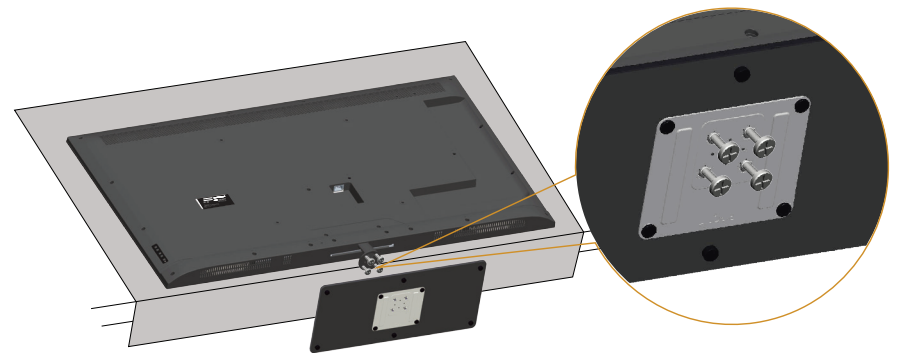

# Conectando seu Monitor

#### AVISO: Antes de começar qualquer dos procedimentos desta seção, siga as [Instruções de Segurança](#page-56-1).

Para conectar o monitor para o computador:

- 1. Desligue o computador e desconecte o cabo de alimentação.
- 2. Conecte ou o cabo VGA analógico de azul ou cabo conector preto HDMI/DP à porta de vídeo correspondente na parte de trás do seu computador. Não use ambos os cabos no mesmo computador. Use ambos os cabos somente quando eles estão conectados em dois computadores diferentes com sistemas de vídeo apropriados.

#### Conectando o Cabo VGA preto

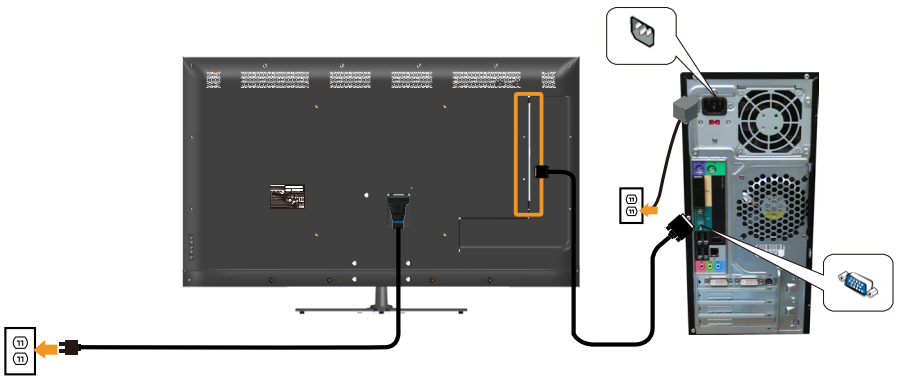

Conectando o preto cabo HDMI

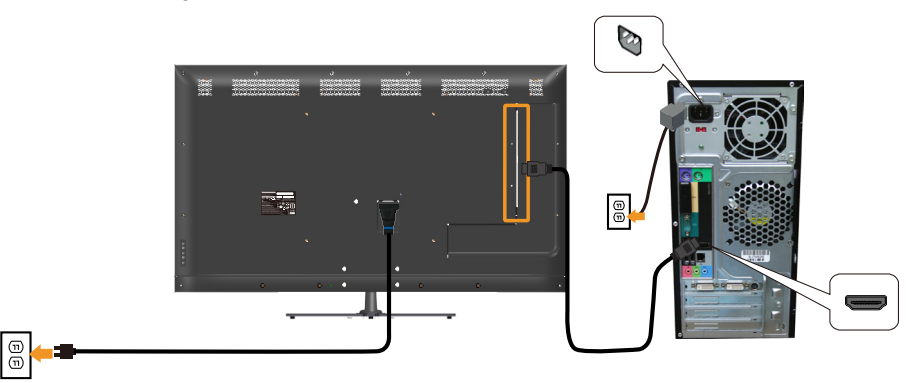

#### Conectando o cabo DP preto

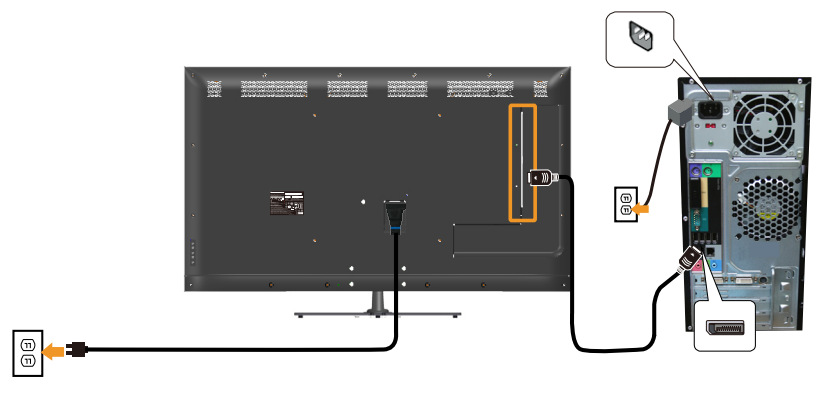

#### Conectando o cabo USB

e

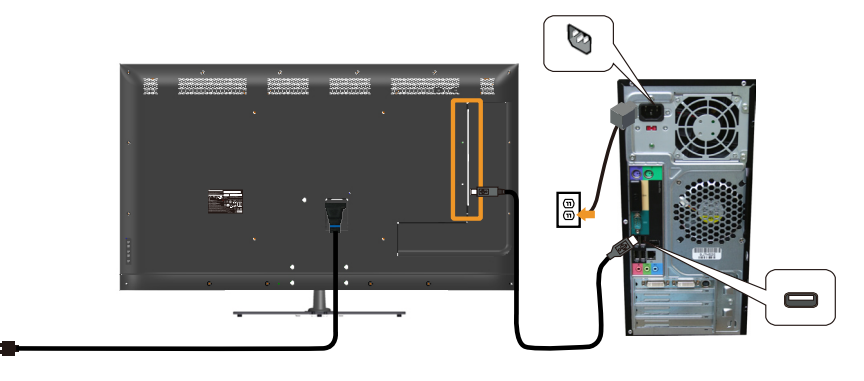

#### Conectando o cabo de áudio (Aquisição Opcional)

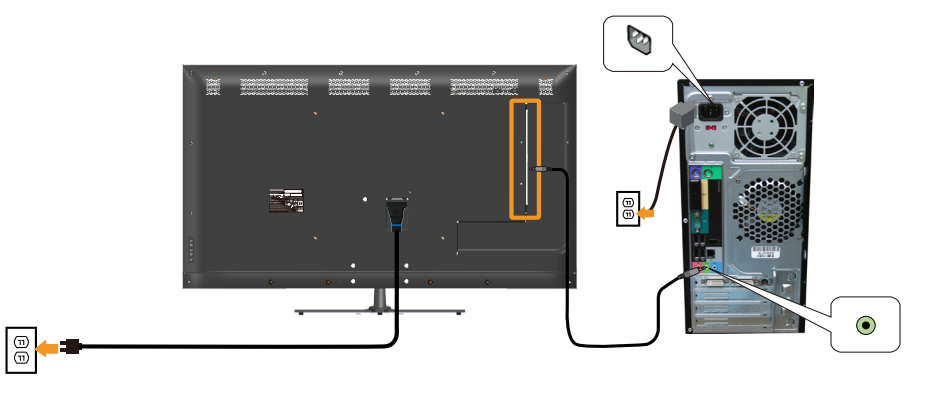

**OBSERVAÇÃO:** Os gráficos são utilizados para o propósito de ilustração apenas. A aparência no computador pode variar.

# Remoção do Suporte do Monitor

OBSERVAÇÃO: Para evitar arranhões na tela LCD durante a remoção da base,certifique que o monitor é colocado em uma superfície limpa.

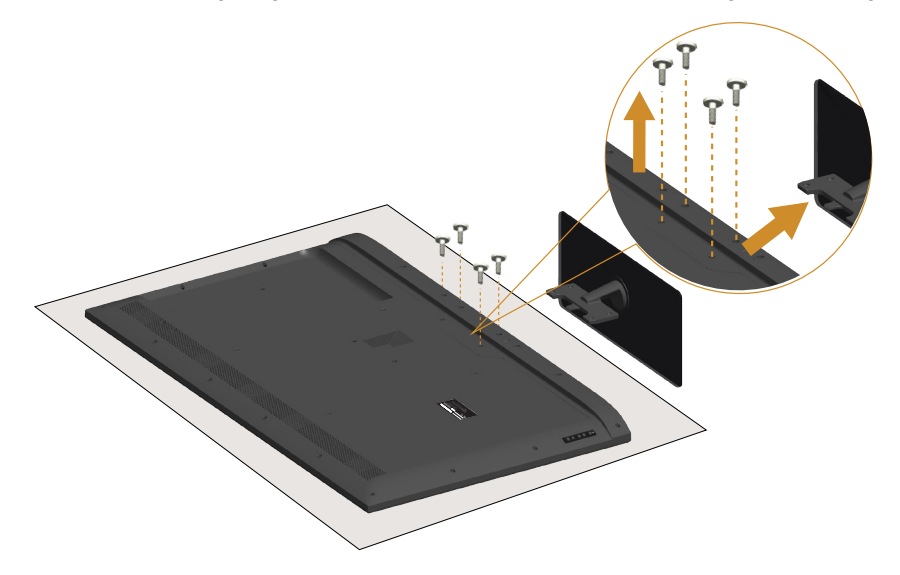

Para remover o suporte:

- 1. Coloque o monitor sobre uma superfície plana.
- 2. Solte os parafusos localizados na tampa traseira.
- 3. Remova a base do monitor.

# Montagem em parede (opcional)

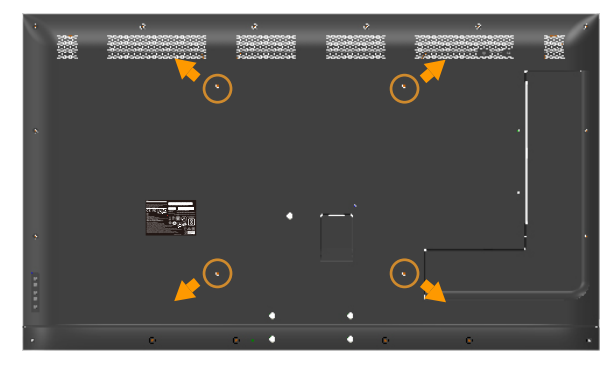

(Dimensão do parafuso: M6 x 30 mm).\*

\* Dependendo de sua solução de montagem, você pode precisar parafusos mais longos do que 30 mm.

Consulte as instruções que vêm com o kit de montagem de base compatível com VESA.

- 1. Coloque o painel do monitor em um pano macio ou almofada sobre uma mesa plana e estável.
- 2. Remova o apoio.
- 3. Acople a braçadeira de montagem do kit de montagem na parede no LCD.
- 4. Monte o LCD na parede, seguindo as instruções que vieram com o kit de montagem de parede.

**OBSERVAÇÃO**: Para uso apenas com suporte de montagem de parede UL com o mínimo de peso / capacidade de carga de 81,2 kg.

# <span id="page-32-0"></span>Operando o Monitor

# Ligue o monitor

Pressione o botão @ para ligar o monitor.

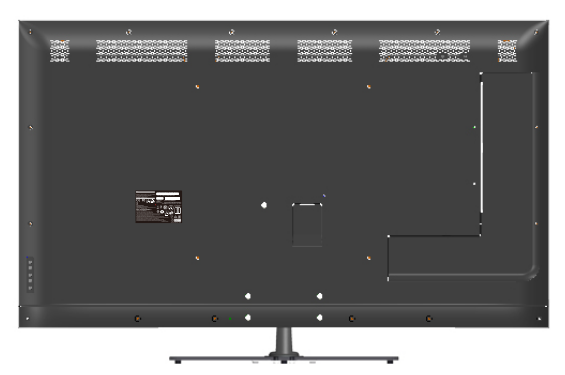

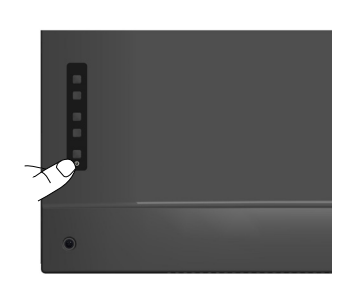

# Usando os Controles de Função

Use as chaves na parte atrás do monitor para ajustar as configurações de imagem.

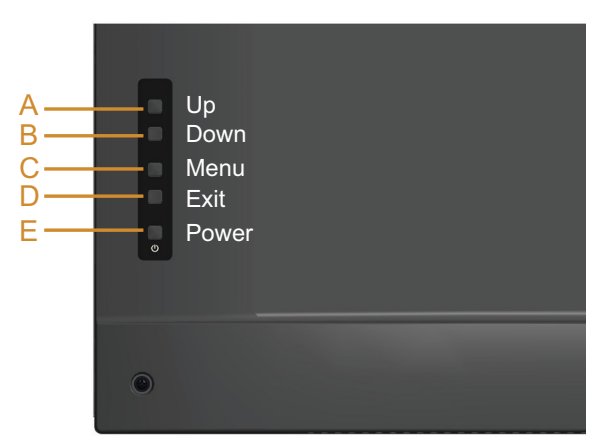

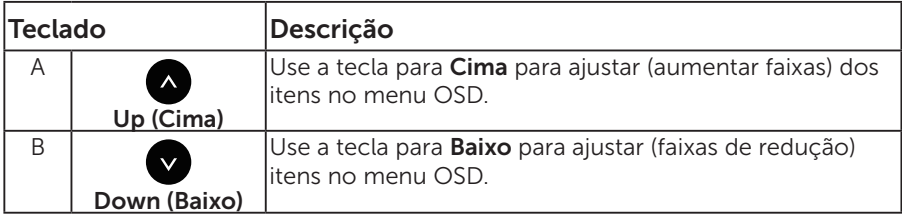

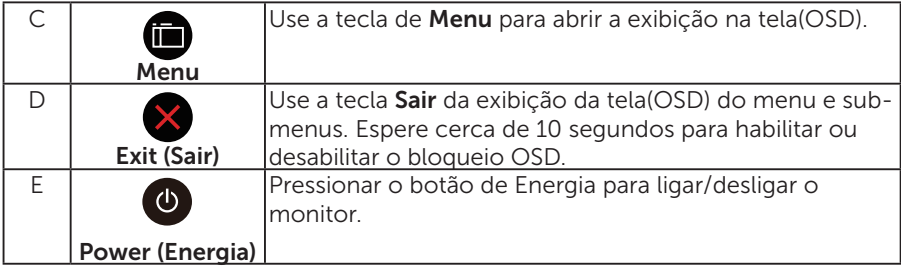

# Teclado

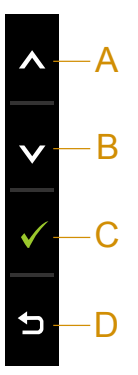

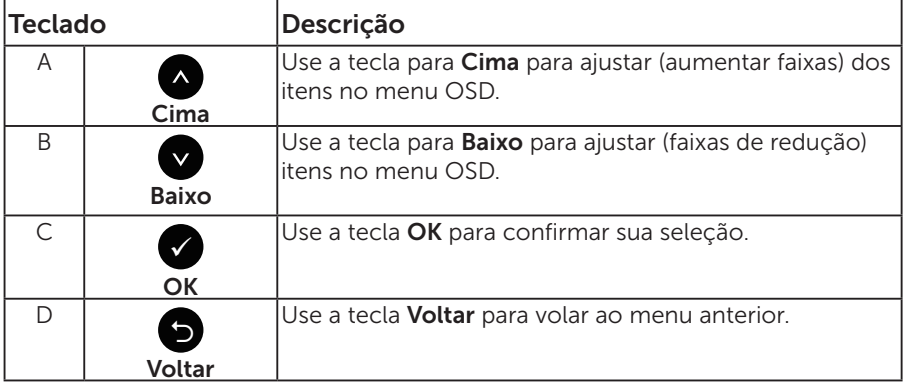

# <span id="page-34-0"></span>Usando o Menu de Instruções Na Tela (OSD)

#### Acessando o menu de sistema

**ZA OBSERVAÇÃO:** Se você alterar as configurações e prosseguir para outro menu ou sair do menu OSD, o monitor salva automaticamente as alterações. As mudanças também são salvas se você alterar as configurações e esperar o menu OSD desaparecer.

1. Pressione o botão  $\bigcirc$  para abrir o menu OSD e exibir o menu principal.

#### Menu Principal

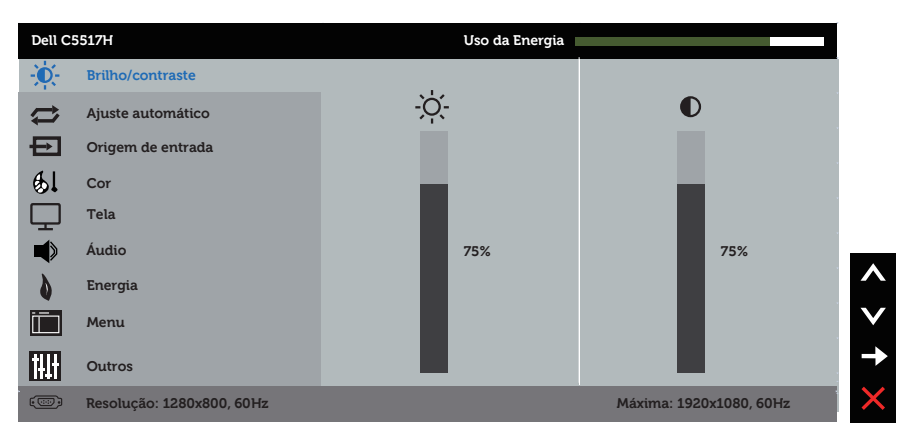

- 2. Pressione os botões  $\bullet$  e  $\bullet$  para alternar entre as opções no Menu. Quando você move de um ícone para outro, o nome da opção é realçada.
- 3. Para selecionar o item realcado no menu, pressione o botão● novamente.
- 4. Pressione os botões  $\bullet$  e  $\bullet$  para selecionar o parâmetro desejado.
- 5. Pressione o botão  $\bullet$  para acessar a barra de controle e use o botão  $\bullet$ ou  $\bullet$ , de acordo com os indicadores no menu, para fazer as alterações.
- 6. Selecione a opção  $\bullet$  para voltar ao menu anterior sem aceitar as configurações atuais ou **o** para aceitar e retornar ao menu anterior.

A tabela abaixo fornece uma lista de todas as opções do menu OSD e suas respectivas funções.

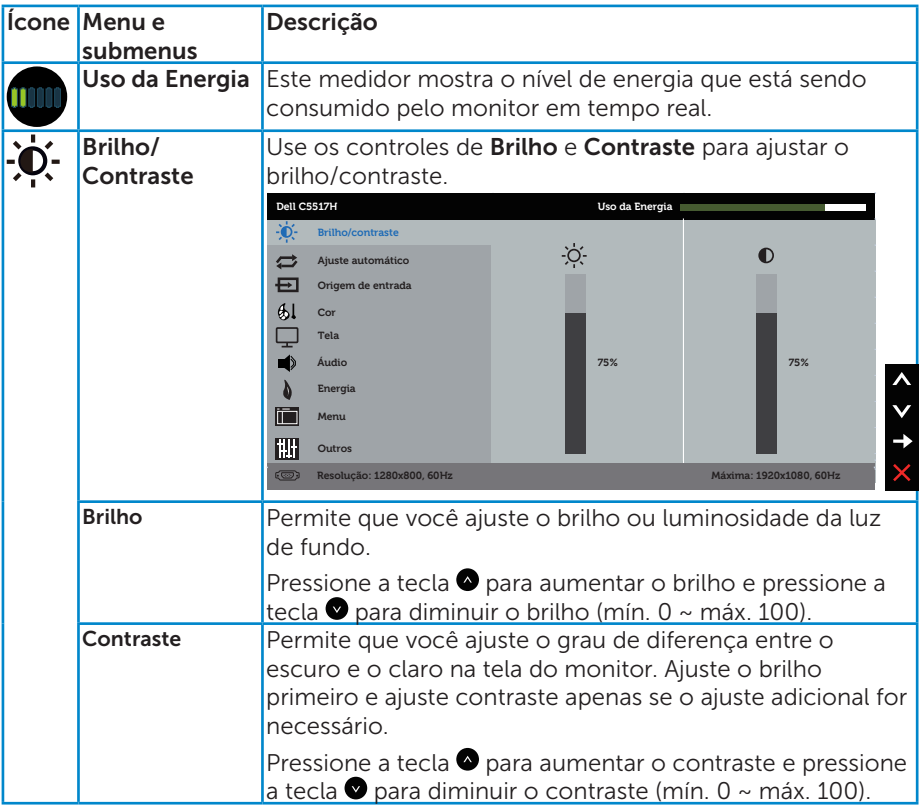
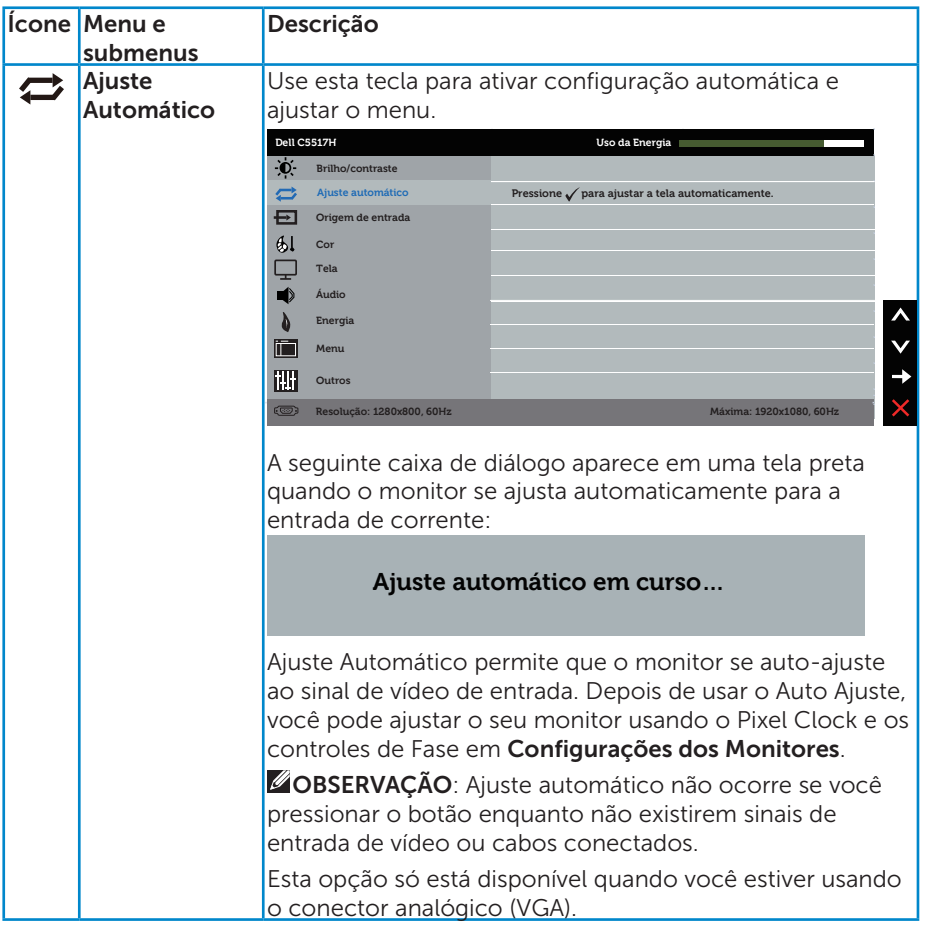

<span id="page-37-0"></span>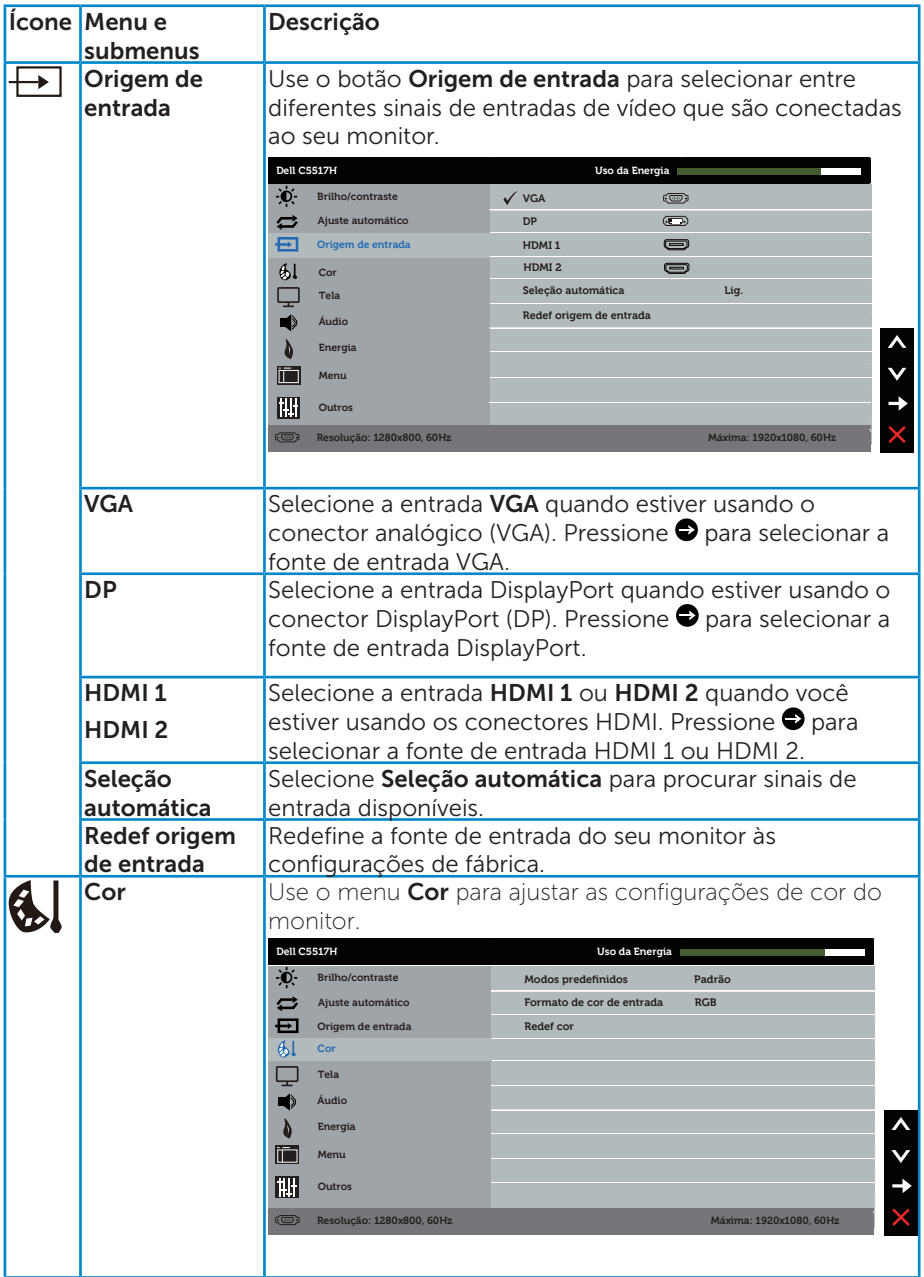

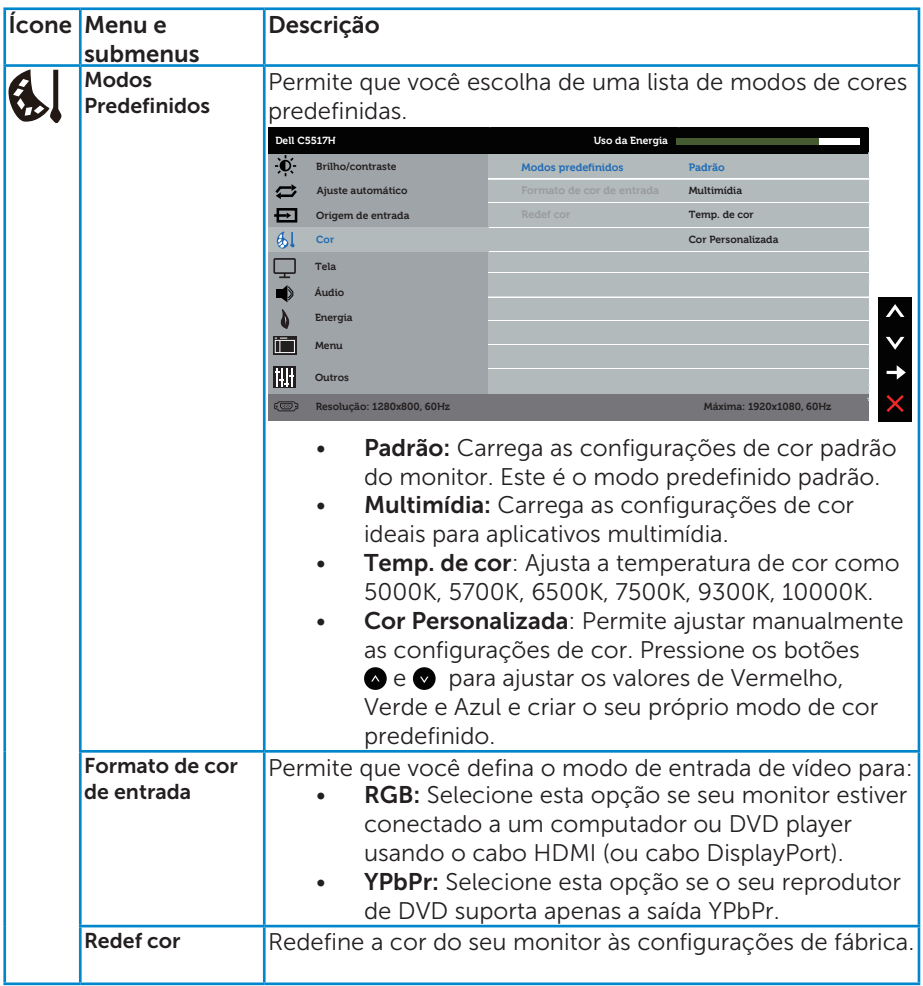

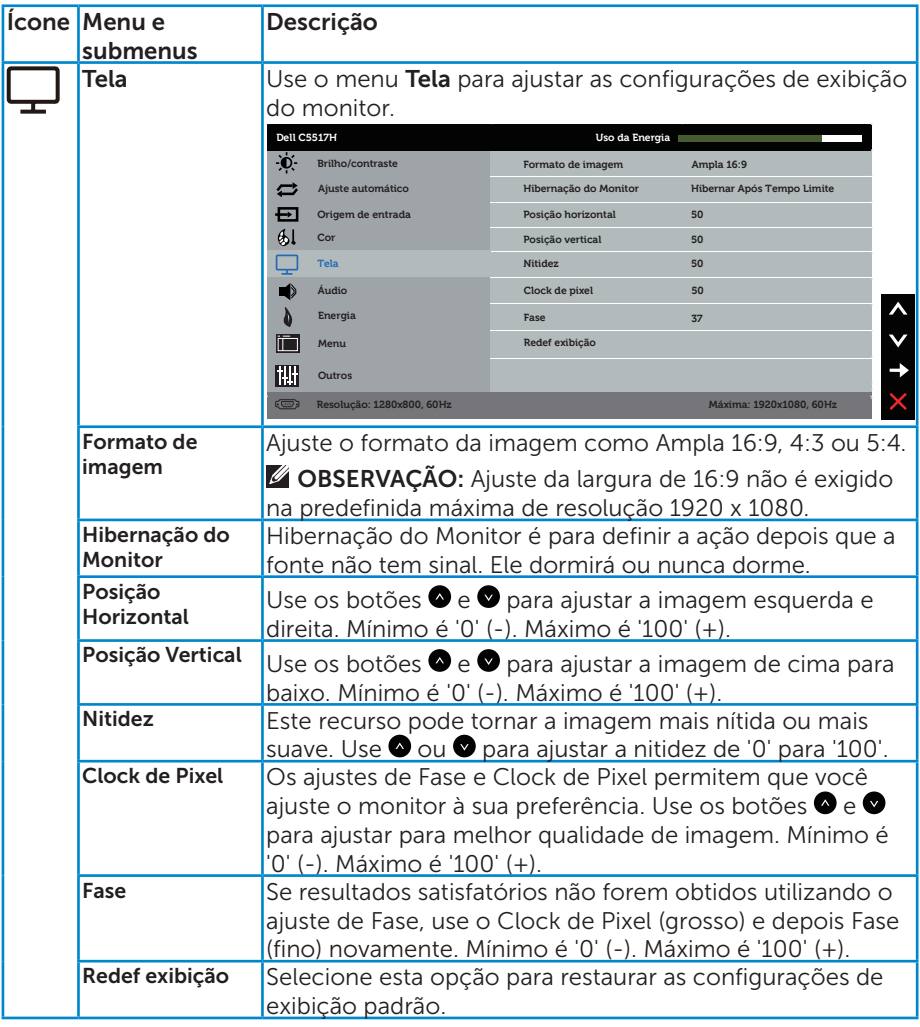

OBSERVAÇÃO: Posição Horizontal, Posição Vertical, ajuste de Clock de Pixel e Fase apenas disponíveis para entrada VGA.

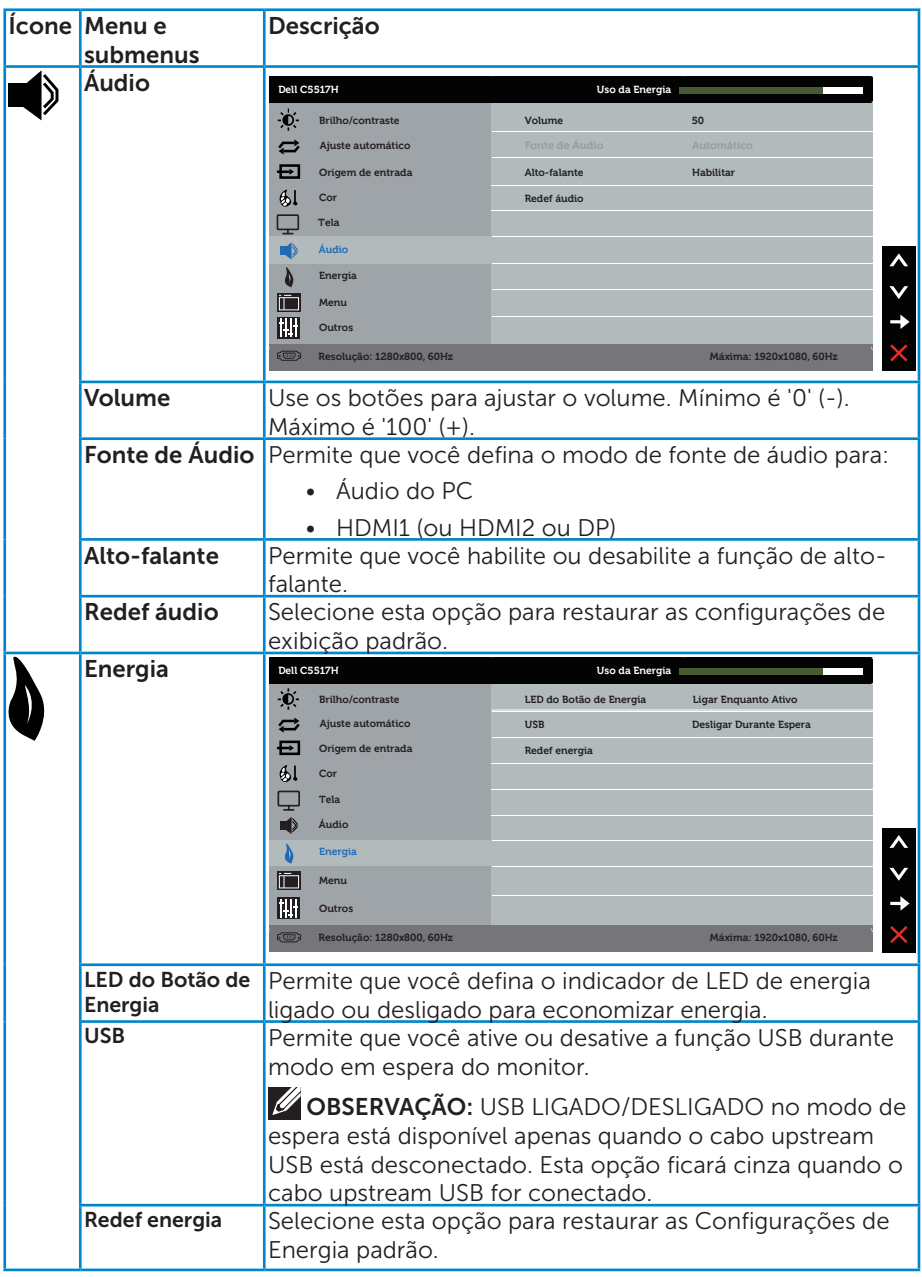

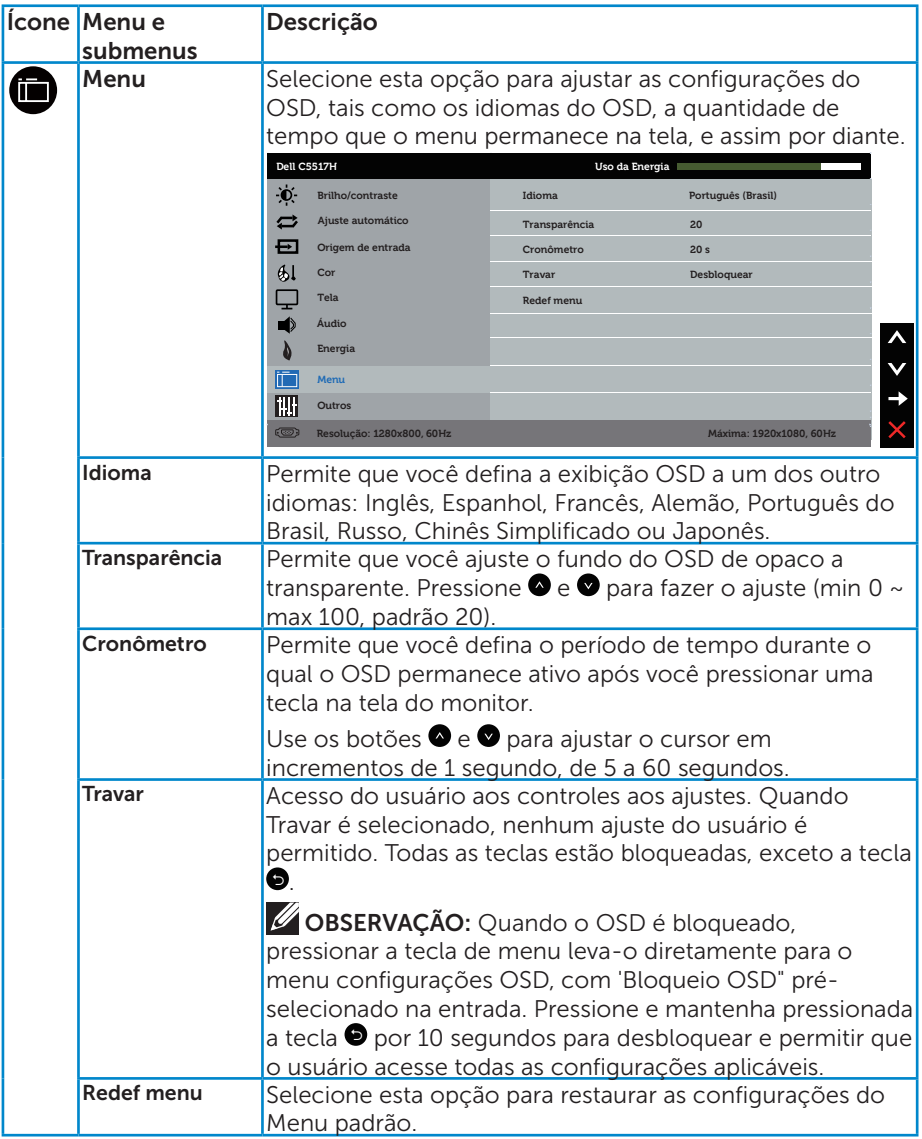

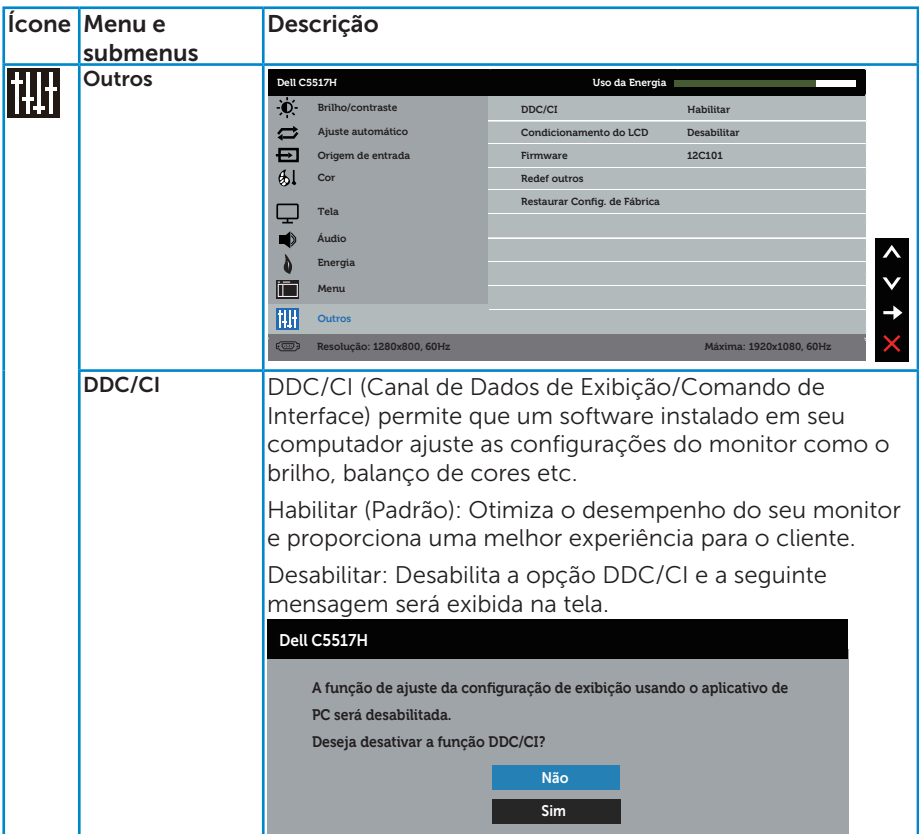

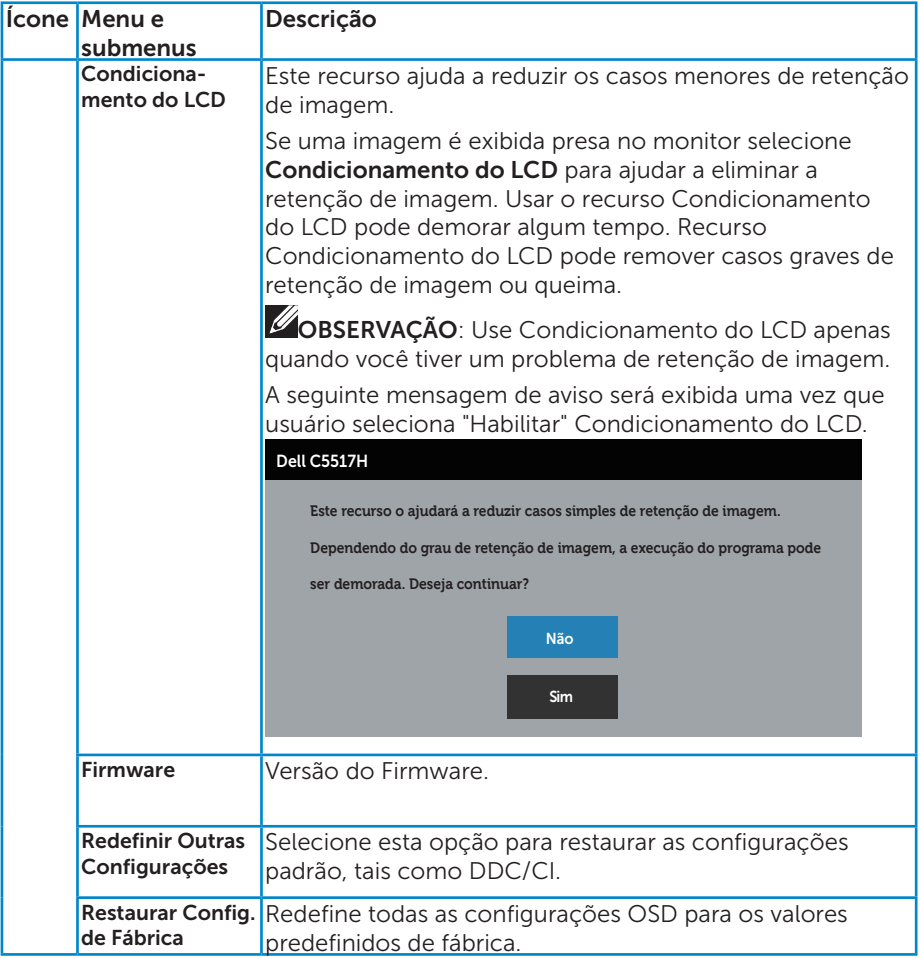

## Mensagens de alerta do OSD

Quando o monitor não suporta um modo de resolução particular, você verá a sequinte mensagem:

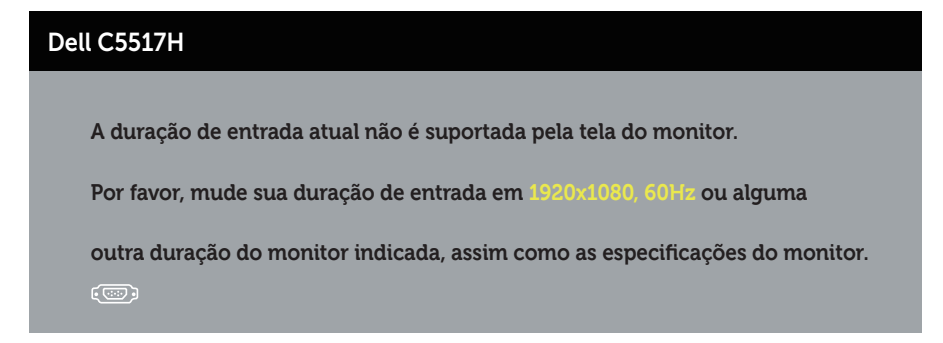

Isto significa que o monitor não pode sincronizar com o sinal que está recebendo do computador. Consulte **[Especificações do Monitor](#page-13-0)** para obter as faixas de frequência Horizontal e Vertical endereçáveis por este monitor. O modo recomendado é de 1920 X 1080.

Você verá a seguinte mensagem antes da função DDC/CI ser desativada.

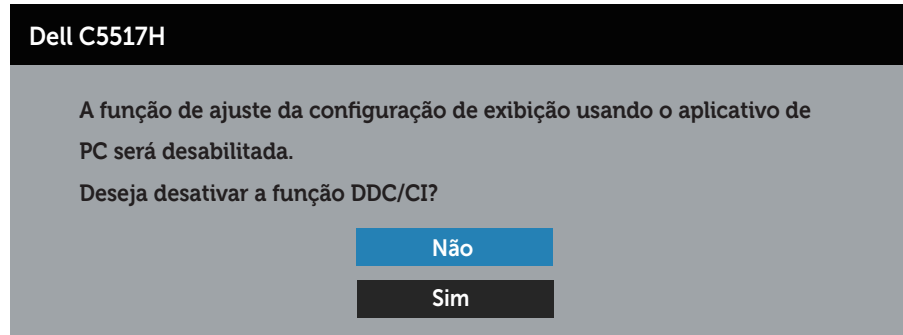

Quando o monitor entra em Modo de Economia de Energia, aparece a seguinte mensagem:

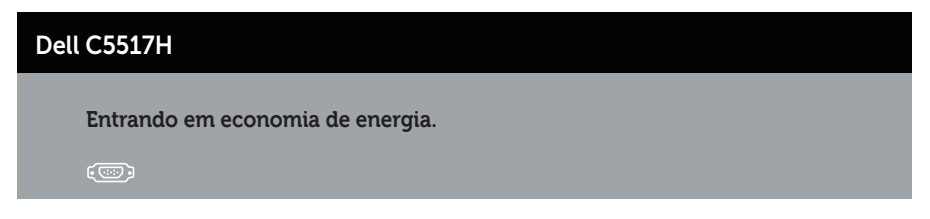

Ative o computador e acorde o monitor para ter acesso ao Usando o Menu [de Instruções Na Tela \(OSD\)](#page-34-0).

Se você pressionar qualquer botão que não o botão de energia, as seguintes mensagens aparecerão dependendo da entrada selecionada:

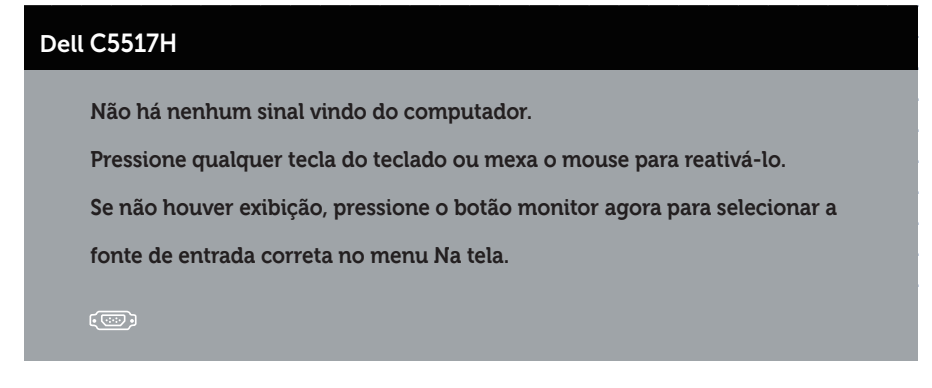

Se o cabo VGA, HDMI ou DP não está conectado, uma caixa de diálogo flutuante conforme mostrado abaixo será exibida. O monitor irá entrar no Modo de Economia de Energia após 4 minutos se for deixado neste estado.

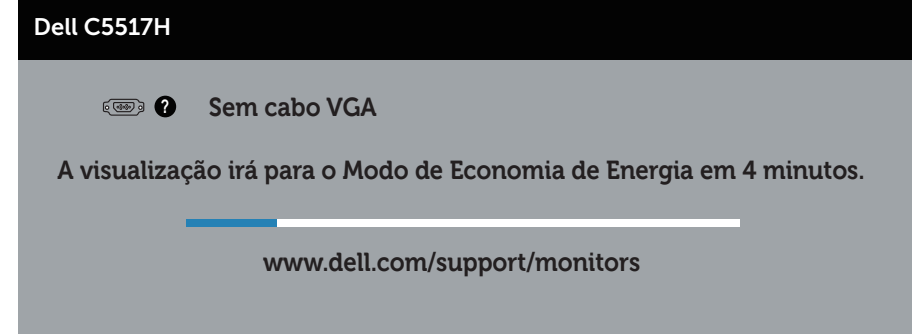

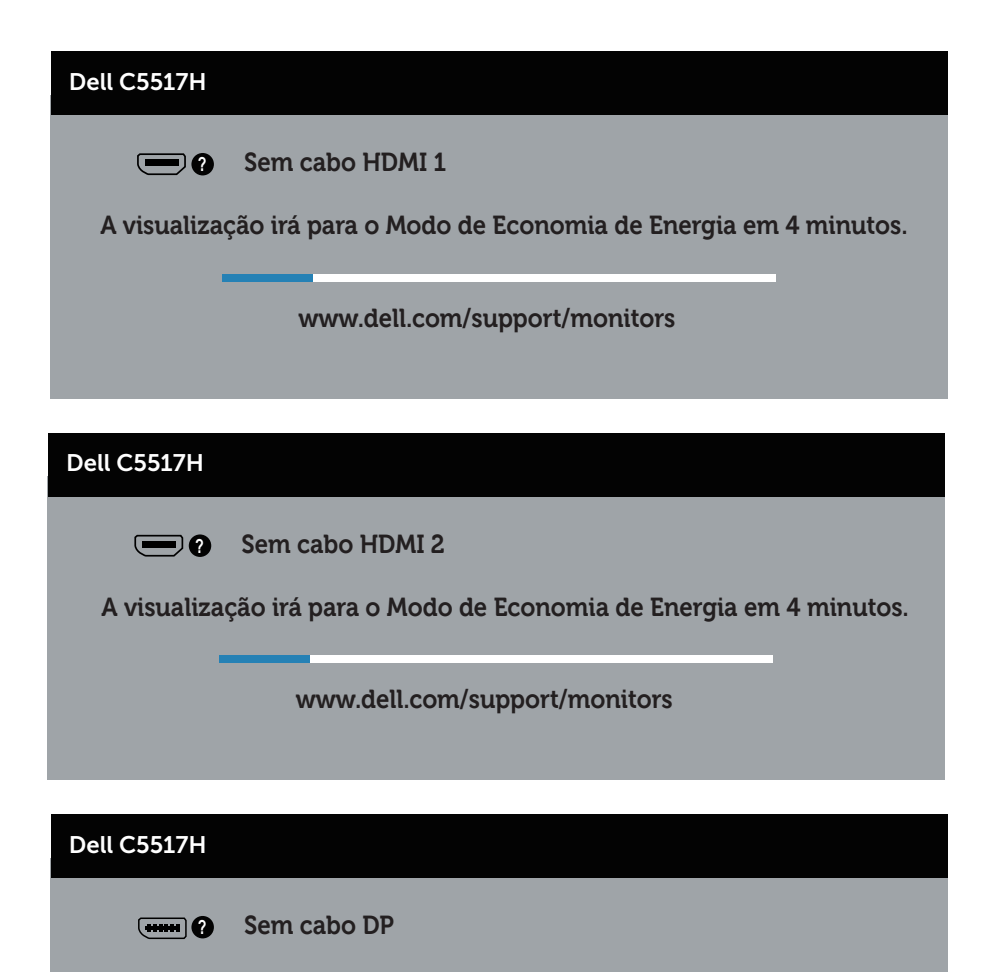

**A visualização irá para o Modo de Economia de Energia em 4 minutos.**

**www.dell.com/support/monitors** 

Ver **[Solução de problemas](#page-48-0)** para obter mais informações.

## Configurando a Resolução Máxima

Para definir a resolução máxima do monitor:

## No Windows 7, Windows 8/Windows 8.1:

- 1. Para Windows 8/Windows 8.1 apenas, selecione o quadro Desktop para mudar para o ambiente de trabalho clássico.
- 2. Clique com botão direito do mouse na área de trabalho e clique em Resolução de tela.
- 3. Clique na lista suspensa da Resolução de tela e selecione 1920 x 1080.
- 4. Clique em OK.

## No Windows 10:

- 1. Clique com botão direito do mouse no desktop e clique nas Configurações de tela.
- 2. Clique em Configurações de exibição avançadas.
- 3. Clique na lista suspensa da Resolução e selecione 1920 x 1080.
- 4. Clique em Aplicar.

Se você não vê 1920 x 1080 como uma opção, você pode precisar atualizar o driver de gráficos. Dependendo do seu computador, complete um dos seguintes procedimentos:

Se você tem um computador de mesa ou computador portátil Dell:

• Vá para www.dell.com/support, insira a sua etiqueta de serviço, e faça o download do driver mais recente para a sua placa gráfica.

Se você estiver usando um computador não Dell (portátil ou de mesa):

- Vá para o site de suporte do seu computador e baixe os últimos drivers gráficos.
- Vá para o seu website placa de vídeo e baixe os últimos drivers gráficos.

# <span id="page-48-0"></span>Solução de problemas

AVISO: Antes de começar qualquer dos procedimentos desta seção, siga as [Instruções de Segurança](#page-56-0).

## Autoteste

O monitor inclui uma função de autoteste que permite verificar se o monitor está funcionando corretamente. Se o monitor e o computador estão conectados corretamente, mas a tela permanece escura, execute o autoteste do monitor, executando as seguintes etapas:

- 1. Desligue o computador e o monitor.
- 2. Desligue o cabo de vídeo da parte traseira do computador. Para assegurar operação apropriada Auto-Teste, remova os cabos Digital (conector preto) e Analógico (conector azul) e DP (conector preto) de trás do computador.
- 3. Ligue o monitor.

A caixa de diálogo flutuante deve aparecer na tela (contra um fundo preto) se o monitor não detectar um sinal de vídeo e estiver funcionando corretamente. Enquanto em modo autoteste, o LED permanece branco. Além disso, dependendo da entrada selecionada, uma das caixas de diálogo abaixo rolará continuamente através da tela.

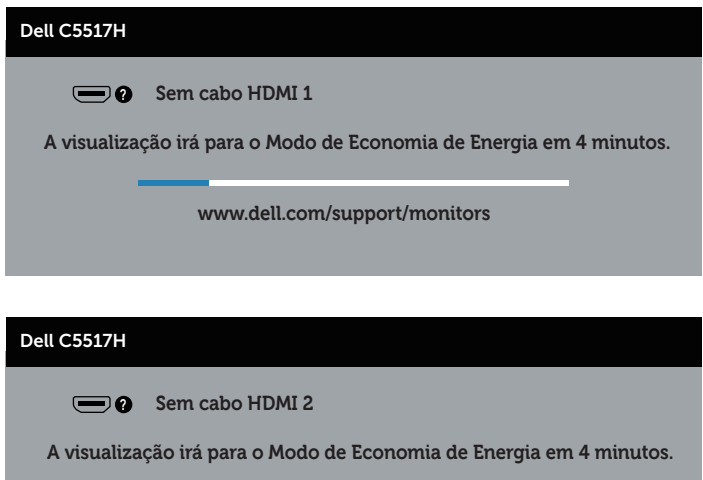

**www.dell.com/support/monitors** 

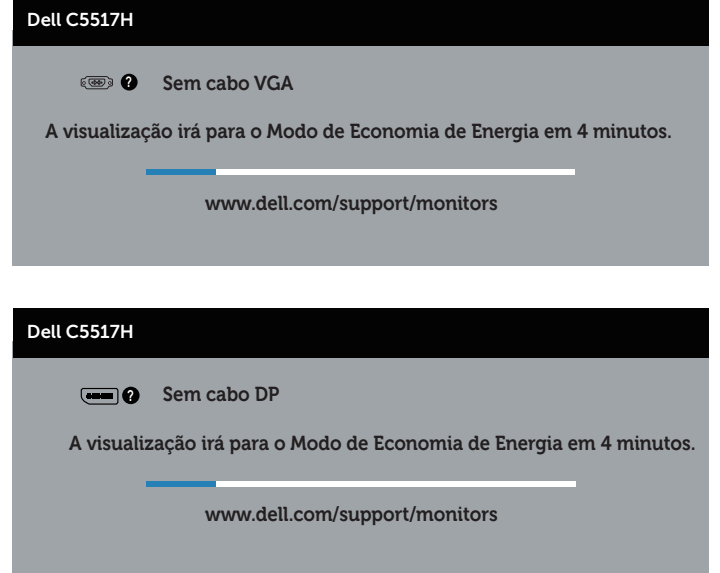

- 4. Esta caixa também aparece durante o funcionamento normal, se o cabo do monitor fica desligado ou danificado. O monitor irá entrar no Modo de Economia de Energia após 4 minutos se for deixado neste estado.
- 5. Desligue o monitor, desconecte e reconecte o cabo de vídeo, em seguida, ligue o computador e o monitor.

Se a tela do monitor permanecer em branco depois de usar o procedimento anterior, verifique o controlador de vídeo e o computador, porque seu monitor está funcionando corretamente.

## Diagnósticos Integrados

O monitor tem uma ferramenta embutida de diagnóstico que ajuda a determinar se a anormalidade da tela que está ocorrendo é um problema inerente do seu monitor, ou do seu computador e placa de vídeo.

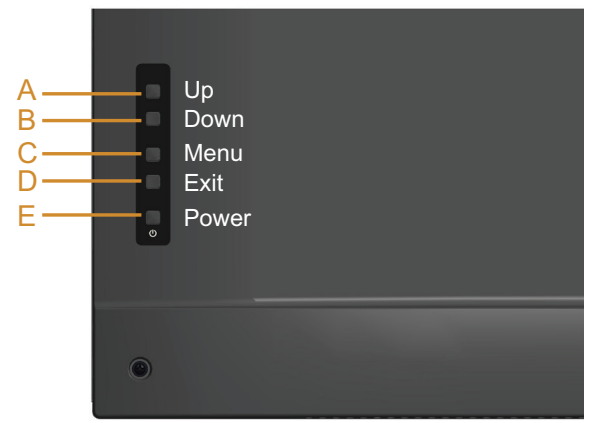

**Z OBSERVAÇÃO**: Você pode executar o diagnóstico integrado apenas quando o cabo de vídeo está desconectado e o monitor está no modo autoteste.

Para executar o diagnóstico integrado:

- 1. Certifique-se de que a tela está limpa (sem partículas de pó sobre a superfície da tela).
- 2. Desligue o cabo de vídeo(s) da parte de trás do computador ou monitor. O monitor entra em modo de autoteste.
- 3. Pressione e segure o botão A por 5 segundos. Uma tela cinza aparece.
- 4. Verifique cuidadosamente a tela para anormalidades.
- 5. Pressione o Botão A na tampa traseira novamente. A cor da tela muda para vermelho.
- 6. Inspecione a tela para qualquer anormalidade.
- 7. Repita os passos 5 e 6 para inspecionar a exibição nas telas verde, azul, preto, branco.

O teste é completo quando a tela branca aparece. Para sair, pressione o Botão A novamente.

Se você não detectar nenhuma anormalidade na tela ao usar a ferramenta integrada de diagnóstico, o monitor está funcionando corretamente. Verifique a placa de vídeo e o computador.

## Problemas Comuns

A tabela a seguir contém informações gerais sobre problemas comuns do monitor que você pode encontrar e as possíveis soluções.

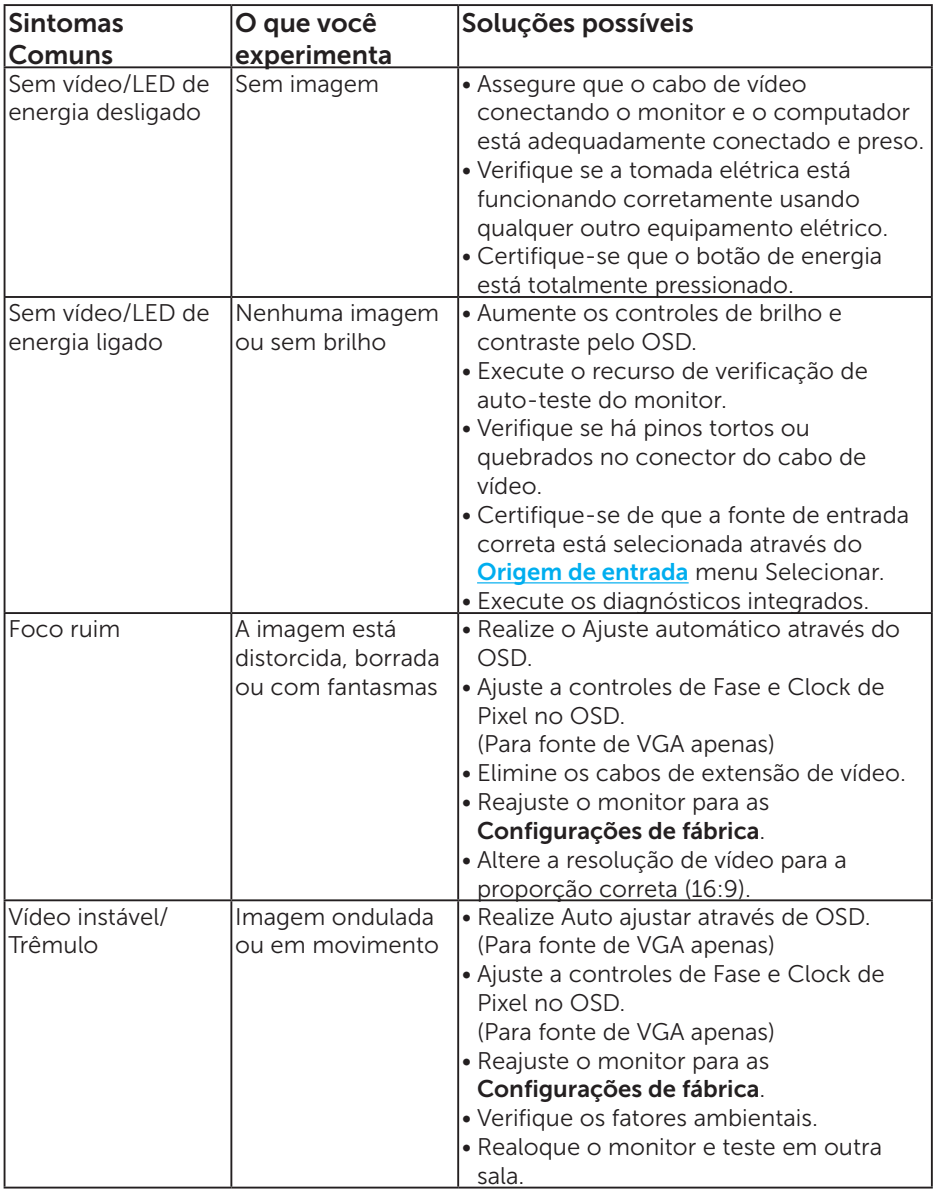

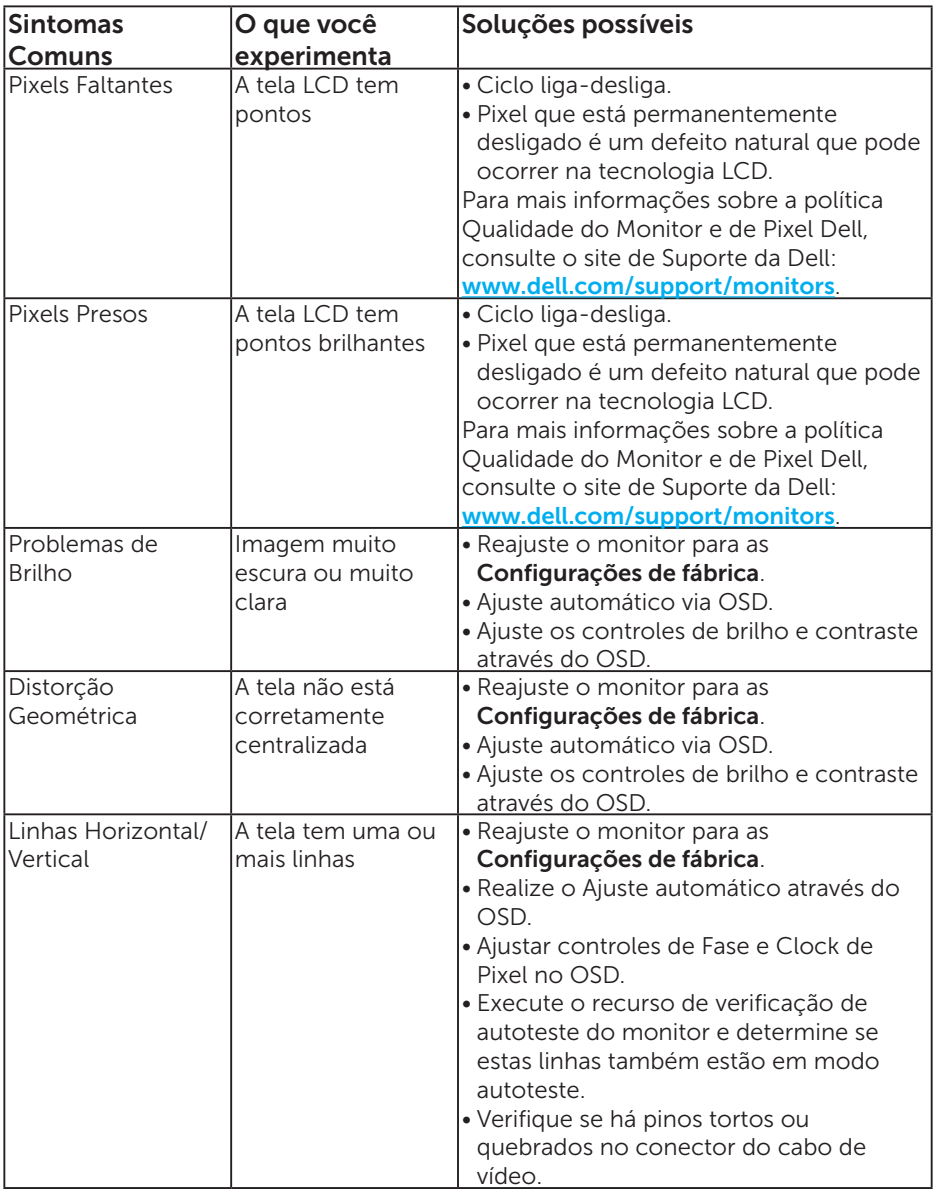

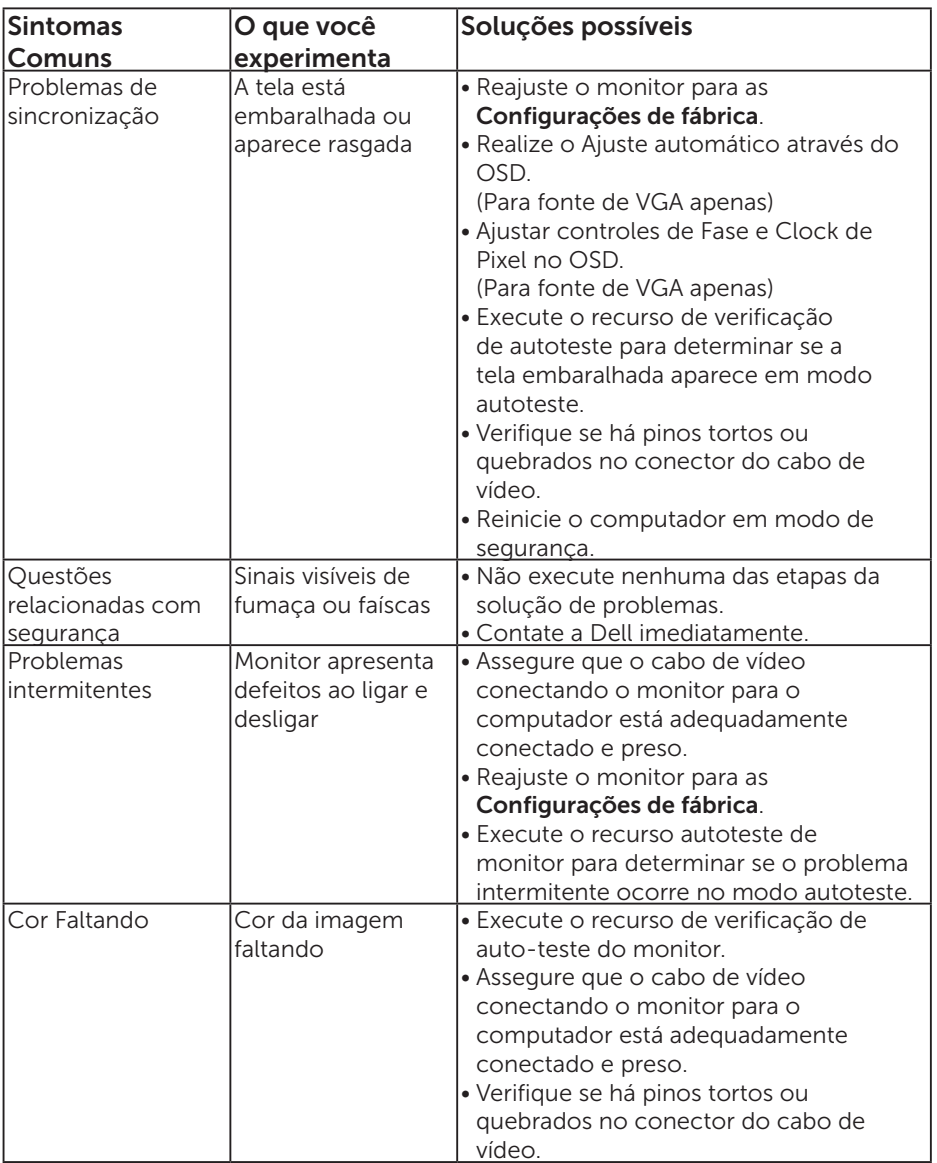

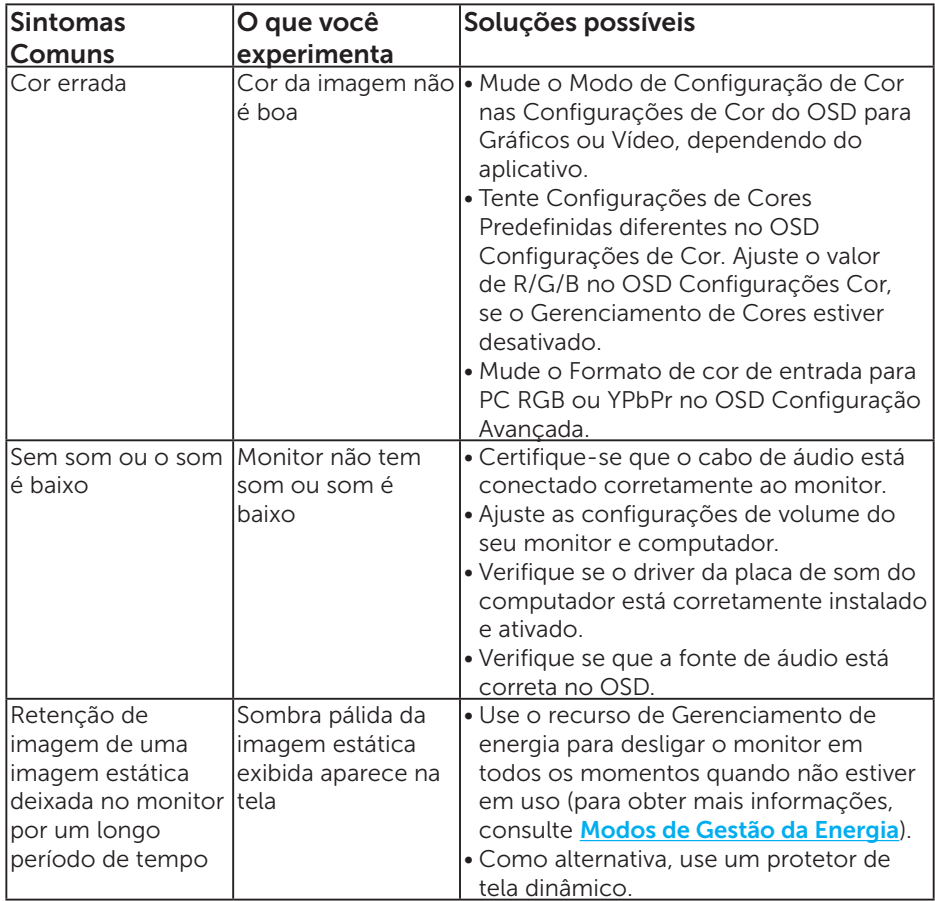

OBSERVAÇÃO: Ao usar entrada modo 'HDMI' ou DP, os ajustes de posição não estão disponíveis.

## Problemas específicos do produto

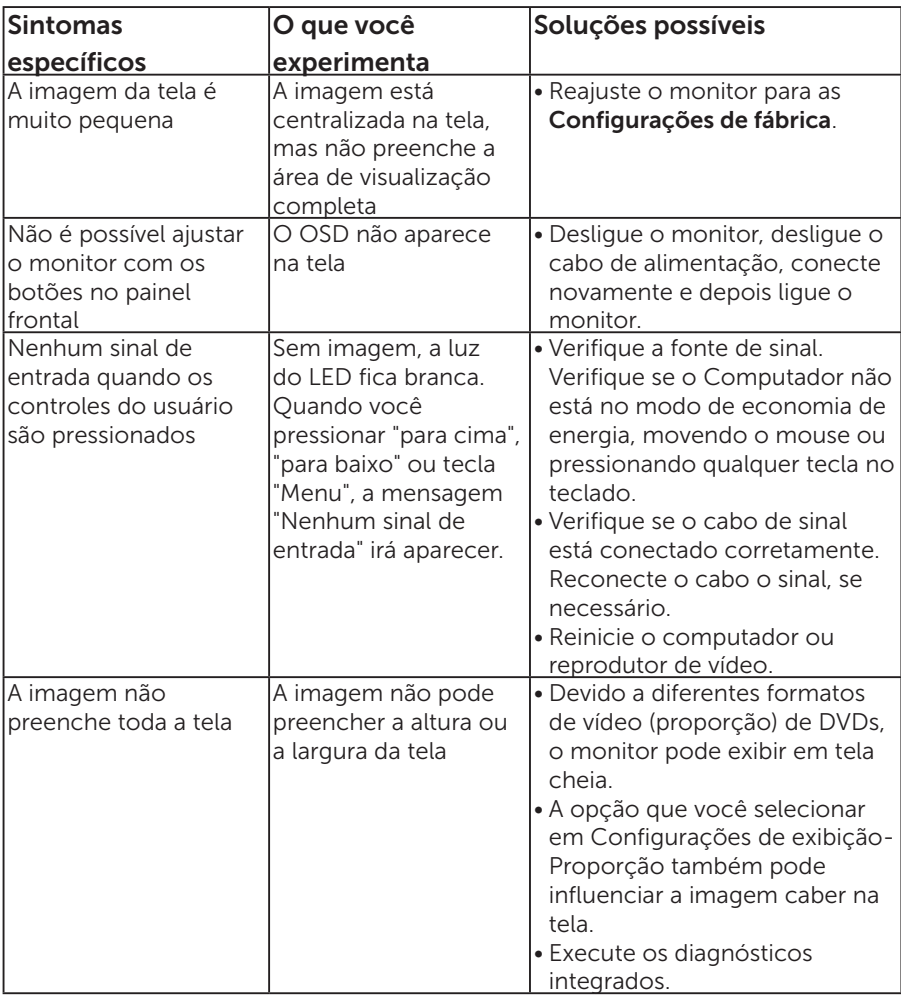

OBSERVAÇÃO: Ao escolher modo HDMI ou DP, a função Ajuste automático não estará disponível.

# Apêndice

## AVISO: Instruções de segurança

<span id="page-56-0"></span> $\triangle$  AVISO: O uso de controles, ajustes ou procedimentos diferentes daqueles especificados nesta documentação pode resultar em exposição a riscos de choque elétricos e/ou mecânicos.

Para obter informações sobre instruções de segurança, consulte o *Guia de informações do produto*.

## Avisos da FCC (somente para os EUA) e Outras informações regulamentares

Avisos da FCC e Outras informações regulamentares ver website regulamentar em [www.dell.com\regulatory\\_compliance](http://www.dell.com\regulatory_compliance).

#### Este dispositivo está em conformidade com a Parte 15 das Normas da FCC. A operação está sujeita às condições a seguir:

- (1) este dispositivo não pode ocasionar interferência prejudicial.
- (2) este dispositivo deve aceitar qualquer interferência recebida, inclusive interferências que possam causar uma operação indesejada.

## Entre em contato com a Dell

### Para clientes nos Estados Unidos, disque 800-WWW-DELL (800-999- 3355).

**OBSERVAÇÃO**: Se você não tem uma conexão de Internet ativa, pode encontrar as informações de contato na nota fiscal de compra, fatura na embalagem, nota, ou catálogo de produtos da Dell.

A Dell oferece várias opções de suporte e serviços on-line e por telefone. A disponibilidade varia de acordo com o país e o produto, e alguns serviços podem não estar disponíveis em todas as áreas.

Para obter suporte para monitor on-line conteúdo:

1. Visite [www.dell.com/support/monitors](http://www.dell.com/support)

#### Para entrar em contato com a Dell para assuntos de vendas, suporte técnico, ou serviço ao cliente:

- 1. Visite [www.dell.com/support](http://www.dell.com/support).
- 2. Verifique o país ou a região no menu suspenso Escolha um país/ região na parte inferior da página.
- **3.** Clique em **Entre em Contato Conosco** no lado esquerdo da página.
- 4. Selecione o link apropriado de serviço ou suporte de acordo com sua necessidade.
- 5. Escolha um método para entrar em contato com a Dell que seja conveniente para você.

# Configuração do seu monitor

## Configuração de Resolução de tela para 1920 x 1080 (máximo)

Para mostrar o desempenho ideal enquanto estiver usando os sistemas operacionais Microsoft Windows, defina a resolução do monitor para um 1920 x 1080 pixels, executando os seguintes passos:

### No Windows 7, Windows 8/Windows 8.1:

- 1. Para Windows 8/Windows 8.1 apenas, selecione o quadro Desktop para mudar para o ambiente de trabalho clássico.
- 2. Clique com botão direito do mouse na área de trabalho e clique em Resolução de Tela.
- 3. Clique na lista suspensa da Resolução de tela e selecione 1920 x 1080.
- 4. Clique em OK.

## No Windows 10:

- 1. Clique com botão direito do mouse no desktop e clique nas Configurações de tela.
- 2. Clique em Configurações de exibição avançadas.
- 3. Clique na lista suspensa da Resolução e selecione 1920 x 1080.
- 4. Clique em Aplicar.

Se você não vê 1920 x 1080 como uma opção, você pode precisar atualizar o driver de gráficos. Selecione o cenário abaixo que melhor descreve o sistema do computador que você está usando, e siga as direções fornecidas.

- 1:[Se você tem um computador de mesa Dell ou um computador portátil](#page-58-0)  [Dell com acesso à Internet](#page-58-0)
- 2:[Se você tem um computador de mesa, computador portátil, ou placa](#page-58-1)  [gráfica não Dell](#page-58-1)

## <span id="page-58-0"></span>Se você tem um computador de mesa Dell ou um computador portátil Dell com acesso à Internet

- 1. Vá para <http://www.dell.com/support>, insira a sua etiqueta de servico, e faça o download do driver mais recente para a sua placa gráfica.
- 2. Após instalar os drivers atualizados em sua placa de vídeo, tente configurar a resolução para 1920 x 1080 novamente.
- **OBSERVAÇÃO**: Se você é incapaz de definir a resolução para 1920 x 1080, entre em contato com a Dell para perguntar sobre uma placa gráfica que suporte essas resoluções.

## <span id="page-58-1"></span>Se você tem um computador de mesa, computador portátil, ou placa gráfica não Dell

## No Windows 7, Windows 8/Windows 8.1:

- 1. Para Windows 8/Windows 8.1 apenas, selecione o quadro Desktop para mudar para o ambiente de trabalho clássico.
- 2. Clique com botão direito do mouse no desktop e clique em Personalização.
- 3. Clique em Alterar Configurações de Exibição.
- 4. Clique em Configurações Avançadas.
- 5. Identifique o fornecedor do seu controlador gráfico pela descrição no topo da janela (por exemplo, NVIDIA, ATI, Intel, etc.).
- 6. Consulte o site do fornecedor placa gráfica para driver atualizado (por exemplo, <http://www.ATI.com> OU<http://www.NVIDIA.com>).
- 7. Após instalar os drivers atualizados em sua placa de vídeo, tente configurar a resolução para 1920 x 1080 novamente.

#### No Windows 10:

- 1. Clique com botão direito do mouse no desktop e clique nas Configurações de tela.
- 2. Clique em Configurações de exibição avançadas.
- 3. Clique em Propriedades do adaptador do monitor.
- 4. Identifique o fornecedor do seu controlador gráfico pela descrição no topo da janela (por exemplo, NVIDIA, ATI, Intel, etc.).
- 5. Consulte o site do fornecedor placa gráfica para driver atualizado (por exemplo, http://www.ATI.com OU http://www.NVIDIA.com).
- 6. Após instalar os drivers atualizados em sua placa de vídeo, tente configurar a resolução para 1920 x 1080 novamente.

*Z* OBSERVAÇÃO: Se você não puder definir a resolução a 1920 X 1080, contate o fabricante do seu computador ou considere a compra de uma placa gráfica que suporte a resolução de 1920 x 1080.

## Procedimentos para configurar dois monitores no Windows 7, Windows 8/Windows 8.1 ou Windows 10.

## Para Windows 7

Conecte o monitor(es) externo(s) ao seu laptop ou computador de mesa usando um cabo de vídeo (VGA, HDMI, DP, etc) e siga qualquer um dos métodos de configuração abaixo.

### Método 1: Usando o atalho de teclado "Win+P"

1. Pressione a tecla tecla de logotipo do Windows  $+$  P em seu teclado.

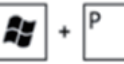

2. Enquanto pressiona a tecla do logotipo do Windows, pressione P para alternar entre as seleções de exibição.

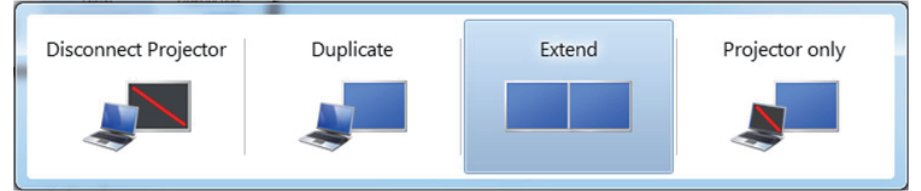

Método 2: Usando o menu "Screen Resolution (Resolução da Tela)"

1. Clique com botão direito do mouse na área de trabalho e clique em Screen resolution (Resolução de Tela).

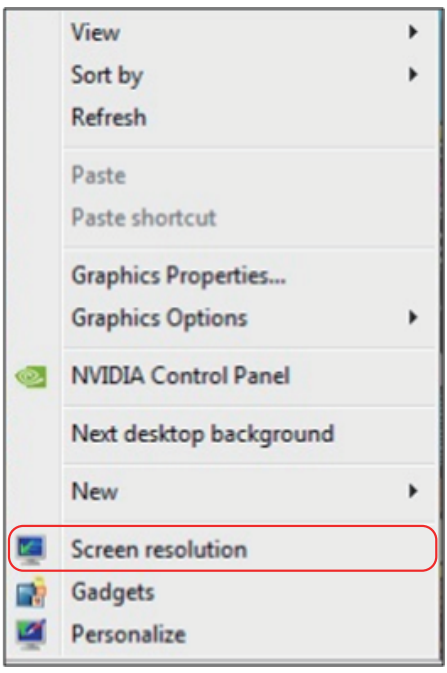

- 2. Clique em Multiple displays (Várias telas) para escolher uma seleção de exibição. Se você não ver o monitor adicional listado, clique em Detect (Detectar).
	- • Você pode precisar reiniciar o sistema e repetir os passos 1 a 3 se o sistema não detectar o monitor adicional.

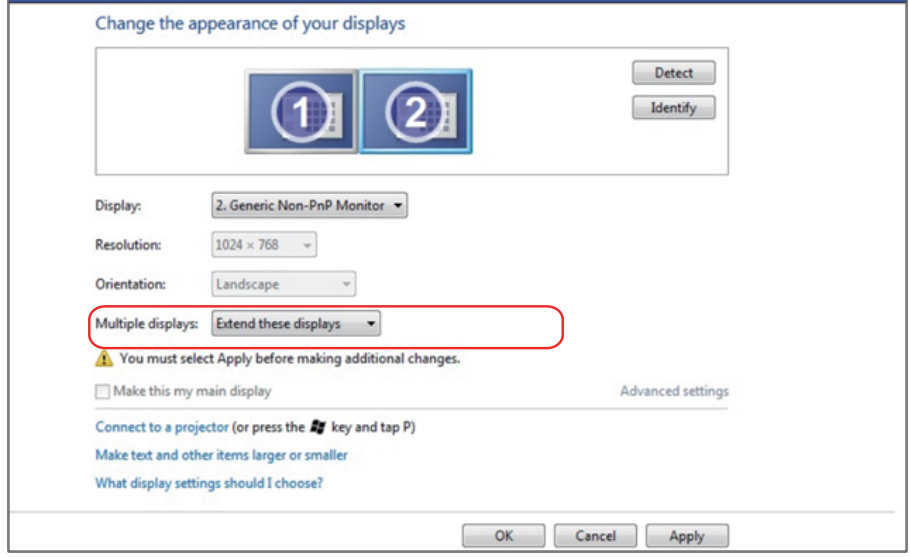

## Para Windows 8/Windows 8.1

Conecte o monitor(es) externo(s) ao seu laptop ou computador de mesa usando um cabo de vídeo (VGA, HDMI, DP, etc) e siga qualquer um dos métodos de configuração abaixo.

## Método 1: Usando o atalho de teclado "Win+P"

- **1.** Pressione a tecla **tecla de logotipo do Windows** +  $P$  em seu teclado.  $\blacksquare$  +  $\blacksquare$
- 2. Enquanto pressiona a tecla do logotipo do Windows, pressione P para alternar entre as seleções de exibição.

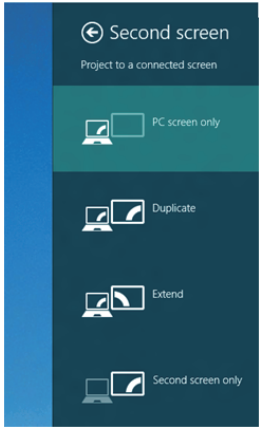

## Método 2: Usando o menu "Screen Resolution (Resolução da Tela)"

1. A partir da tela Iniciar, selecione o quadrado Desktop para mudar para a área de trabalho Clássica do Windows.

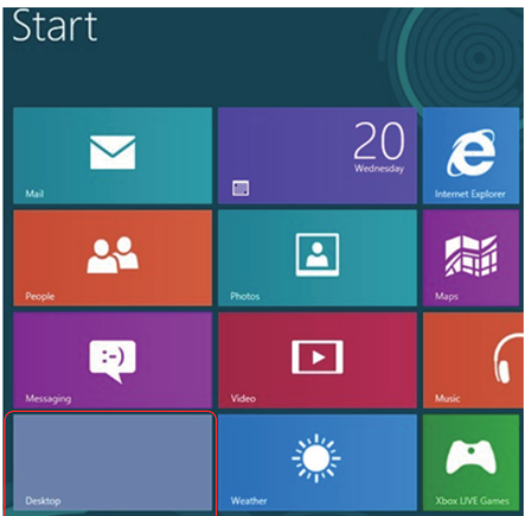

2. Clique com botão direito do mouse na área de trabalho e clique em Screen resolution (Resolução de Tela).

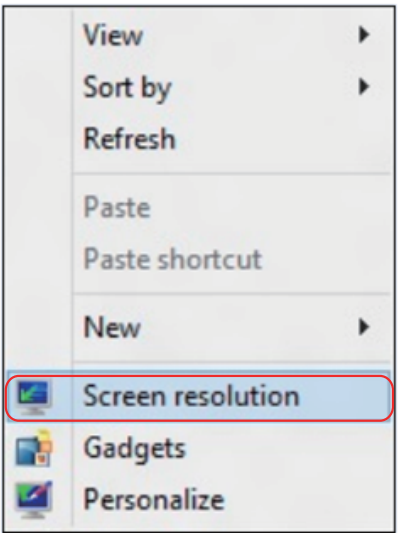

- 3. Clique em Multiple displays (Várias telas) para escolher uma seleção de exibição. Se você não ver o monitor adicional listado, clique em **Detectar** 
	- • Você pode precisar reiniciar o sistema e repetir os passos 1 a 3 se o sistema não detectar o monitor adicional.

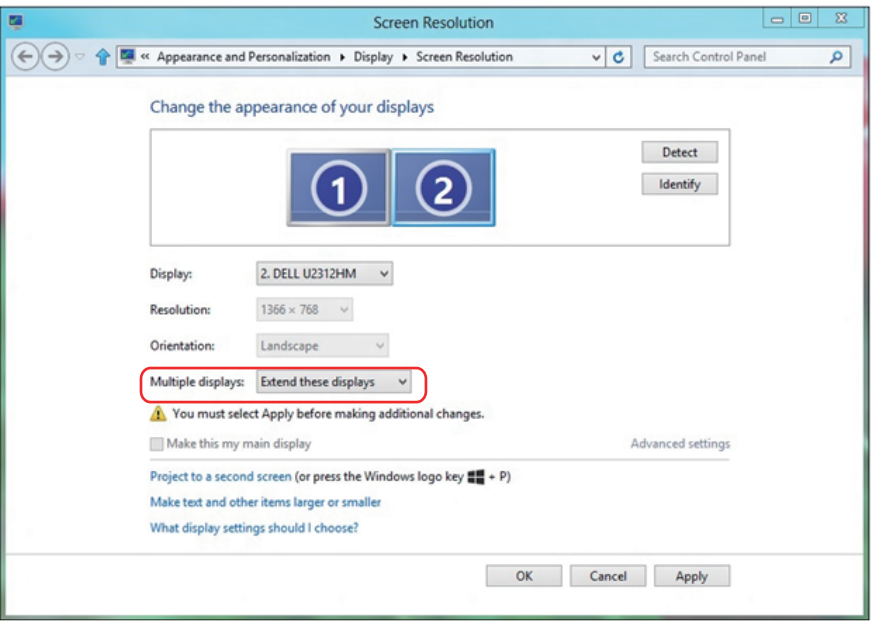

#### Configuração exibir estilos para vários Monitor no Windows 7 ou Windows 8/Windows 8.1

Depois que o monitor(es) externo(s) foram configurados, os usuários podem selecionar o estilo de exibição desejado pelo menu de **Multiple displays** (Monitores múltiplos): Duplicar, Estender, Exibir Área de Trabalho.

• Duplicate these displays (Duplicar estas exibições): Duplique a mesma tela em dois monitores com a mesma resolução, escolhidos com base no monitor com uma resolução mais baixa.

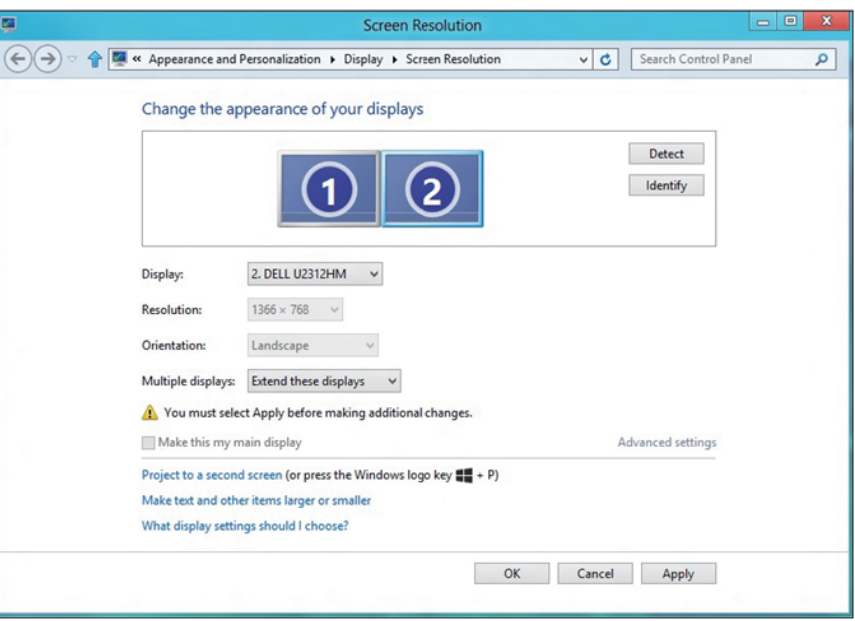

#### Para Windows 8/Windows 8.1

• Show desktop only on (Mostrar área de trabalho somente em): Exibir o status de um monitor específico. Esta opção é normalmente escolhida quando o notebook é usado como um PC para que o usuário possa desfrutar de um grande monitor externo. A maioria dos laptops atuais suportam resoluções generalizadas. Como exibido na figura acima, a resolução do monitor do laptop é apenas 1280 x 800, mas depois de ligar um monitor LCD de 27" externo, os usuários podem melhorar imediatamente o seu prazer visual para qualidade HD 1920 x 1080 completa.

#### Para Windows 7

Change the appearance of your displays

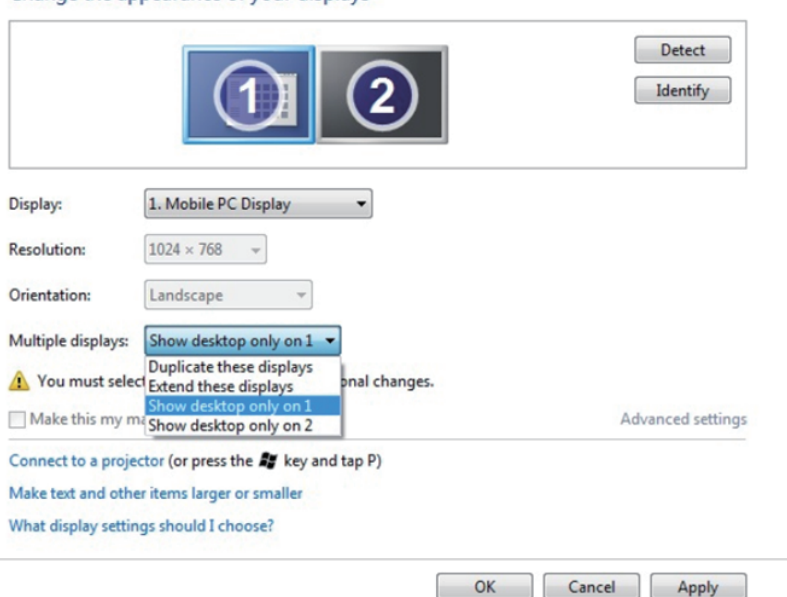

66 Configuração do seu monitor

#### Change the appearance of your displays

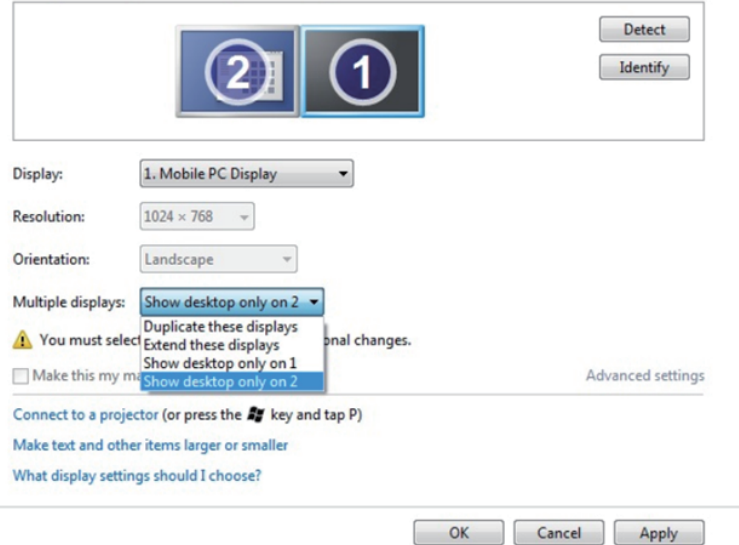

## Para Windows 8/Windows 8.1

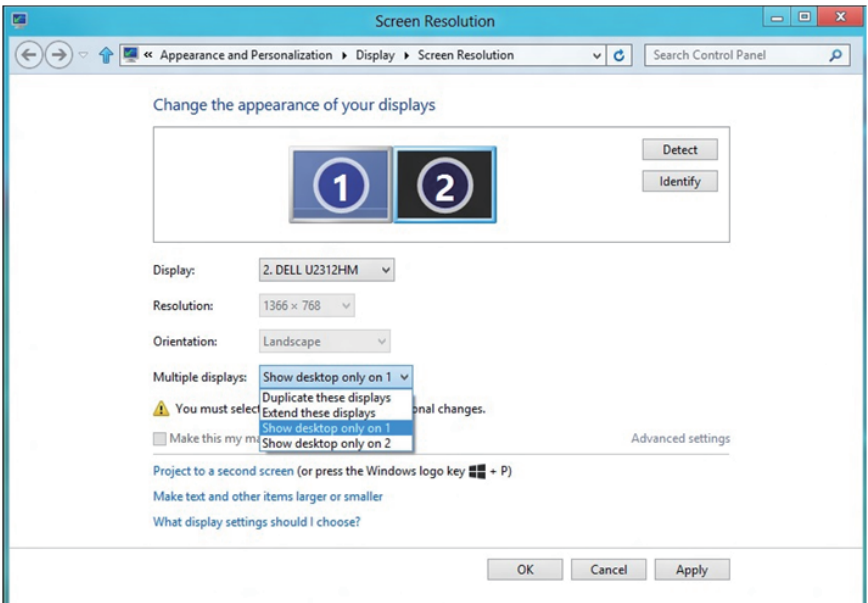

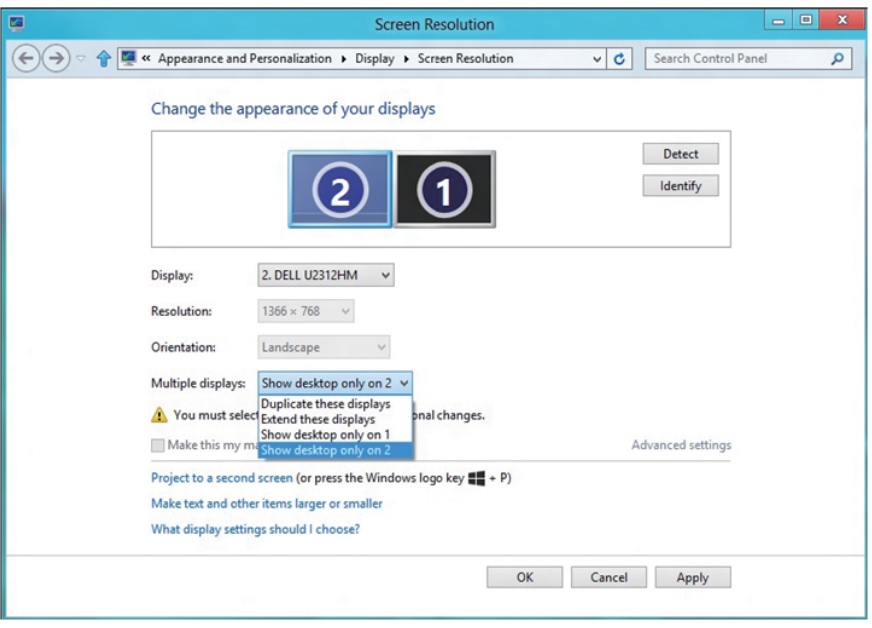

### Para Windows 10

Conecte o monitor(es) externo(s) ao seu laptop ou computador de mesa usando um cabo de vídeo (VGA, DVI, DP, HDMI, etc) e siga qualquer um dos métodos de configuração abaixo.

#### Método 1: Usando o atalho de teclado "Win+P"

- **1.** Pressione a tecla **tecla de logotipo do Windows** +  $P$  em seu teclado.  $\blacksquare \cdot \blacksquare$
- 2. Enquanto pressiona a tecla do logotipo do Windows, pressione P para alternar entre as seleções de exibição.

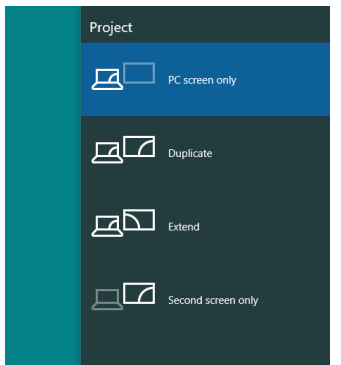

Método 2: Usando o menu "Screen Resolution (Resolução da Tela)"

**1.** Clique com botão direito do mouse no desktop e clique nas **Display** Settings (Configurações de tela).

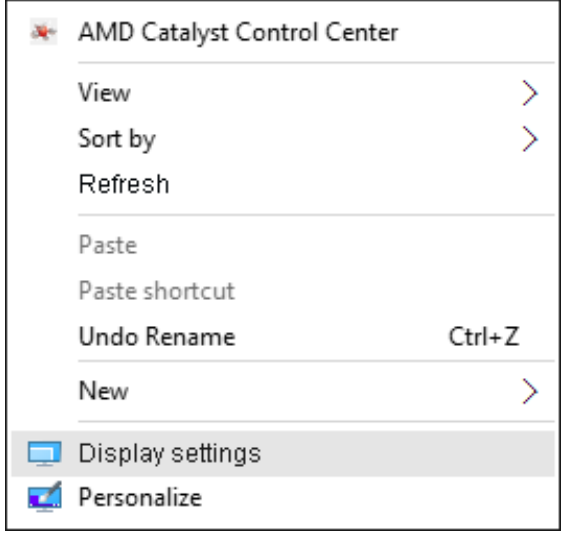

- 2. Clique em Customize your display (Personalizar seu monitor) para escolher uma seleção. Se você não ver o monitor adicional listado, clique em Detectar.
	- • Você pode precisar reiniciar o sistema e repetir os passos 1 a 2 se o sistema não detectar o monitor adicional.

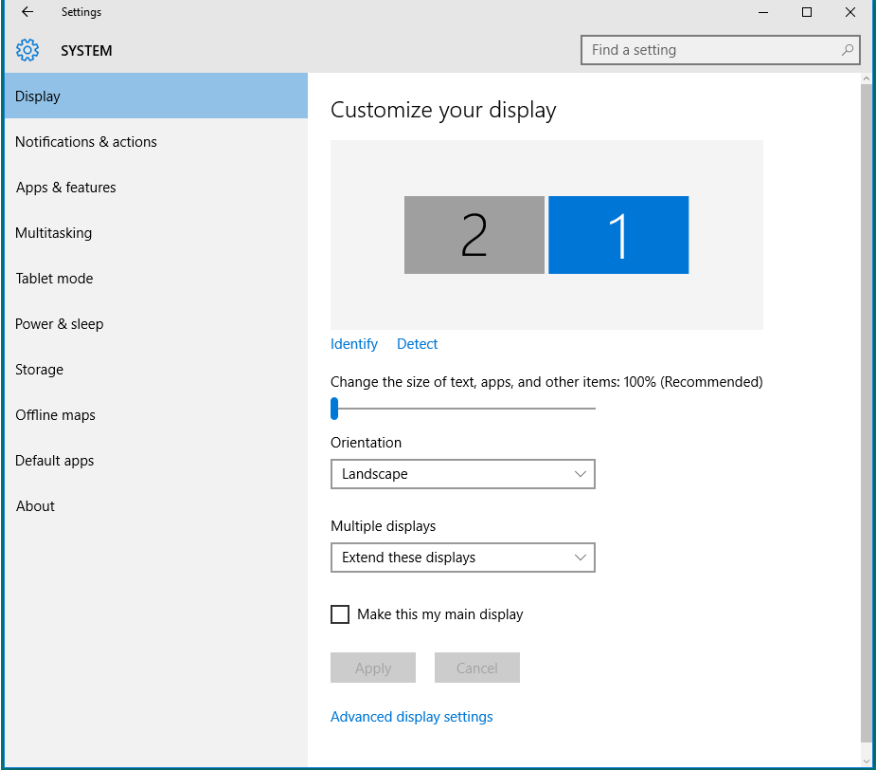

#### Definindo estilos para vários monitores no Windows 10

Depois que o monitor(es) externo(s) foram configurados, os usuários podem selecionar o estilo de exibição desejado pelo menu de **Multiple displays** (Monitores múltiplos): Duplicar, estender, mostrar apenas, desconectar.

• Duplicate these displays (Duplicar estas exibições): Duplique a mesma tela em dois monitores com a mesma resolução, escolhidos com base no monitor com uma resolução mais baixa.

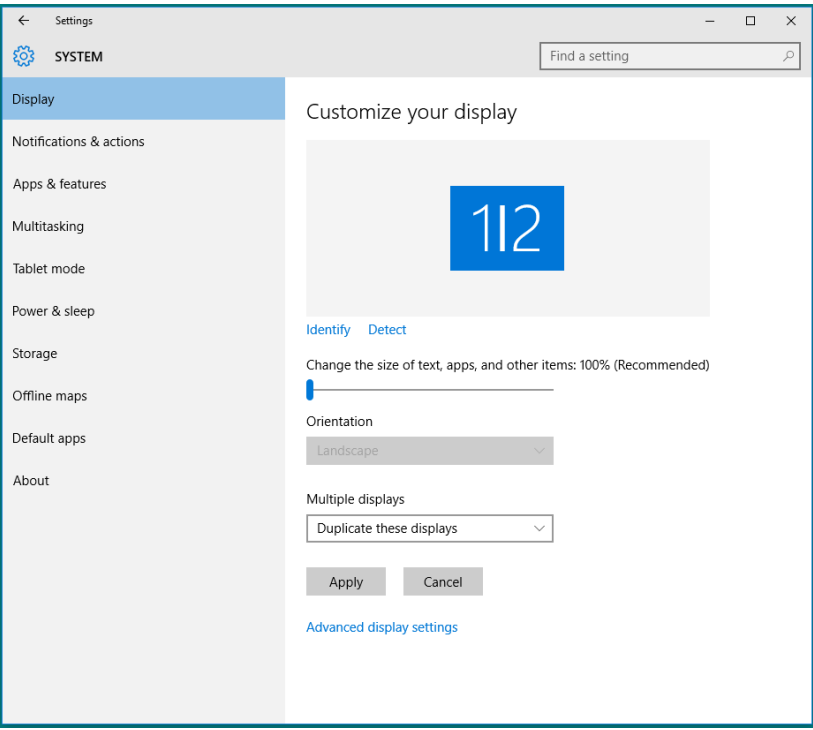

• Extend these displays (Estender estas exibições): Esta opção é recomendada quando um monitor externo está conectado a um laptop, e cada monitor pode exibir tela diferente de forma independente para melhorar a conveniência do usuário. A posição relativa das telas pode ser configurada aqui, por exemplo monitor 1 pode ser configurado para ficar à esquerda do monitor 2 ou viceversa. Isto depende da posição física do monitor LCD, em relação ao computador portátil. A linha horizontal apresentada em ambos os monitores pode se basear no computador portátil ou monitor externo. Estas são todas as opções ajustáveis, e tudo que um usuário precisa fazer é arrastar o monitor da tela principal para o monitor estendido.

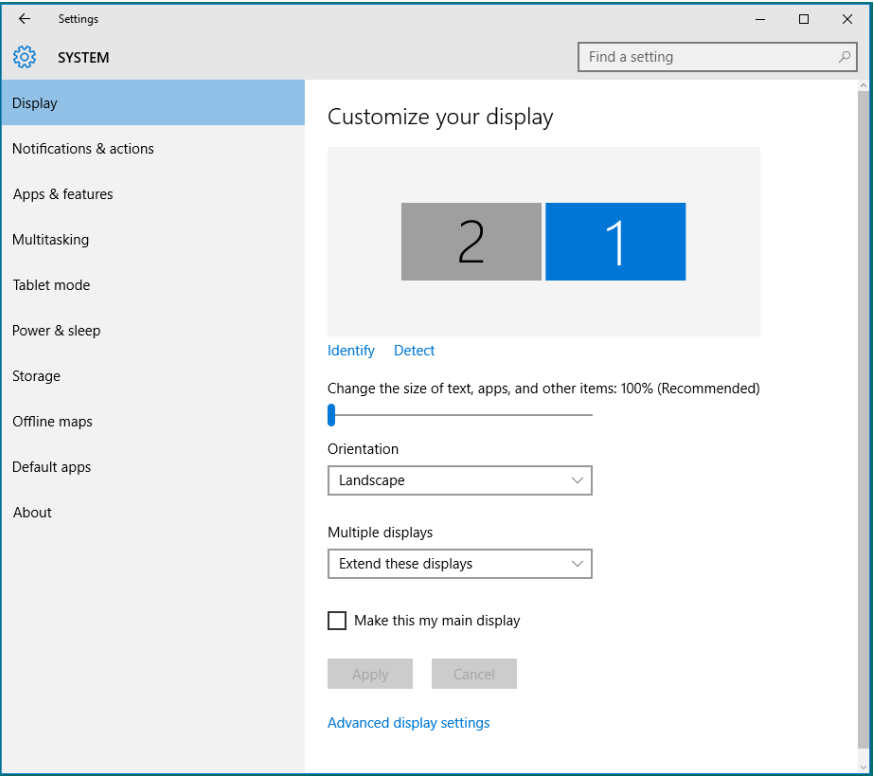
• Show only on... (Mostrar apenas...): Exibir o status de um monitor específico. Esta opção é normalmente escolhida quando o notebook é usado como um PC para que o usuário possa desfrutar de um grande monitor externo. A maioria dos laptops atuais suportam resoluções generalizadas. Como exibido na figura abaixo, a resolução do monitor do laptop é apenas 1280 x 800, mas depois de ligar um monitor LCD de 27" externo, os usuários podem melhorar imediatamente o seu prazer visual para qualidade HD 1920 x 1080 completa.

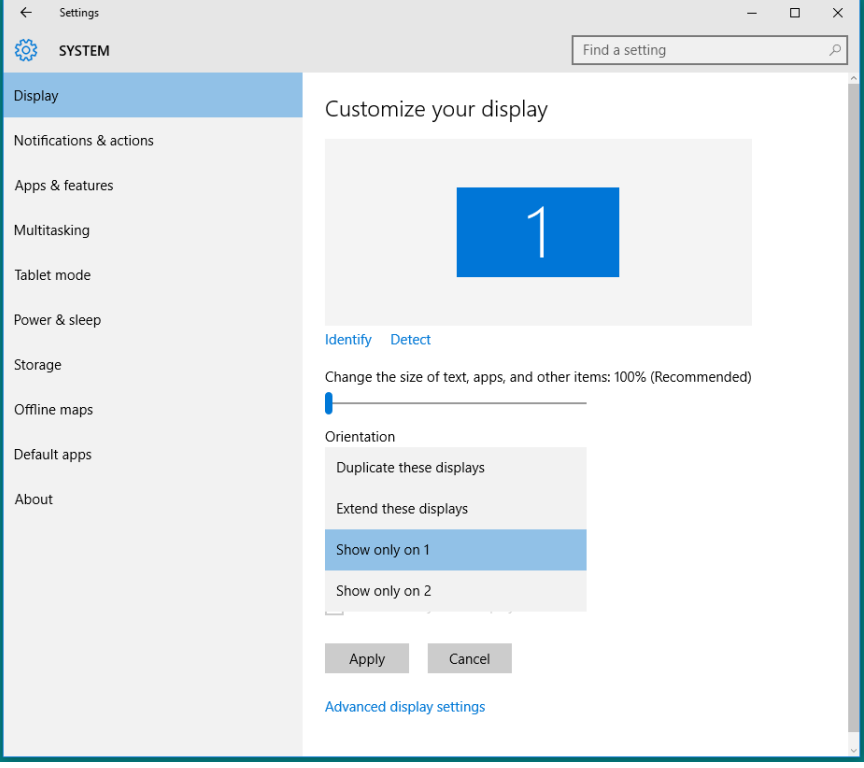

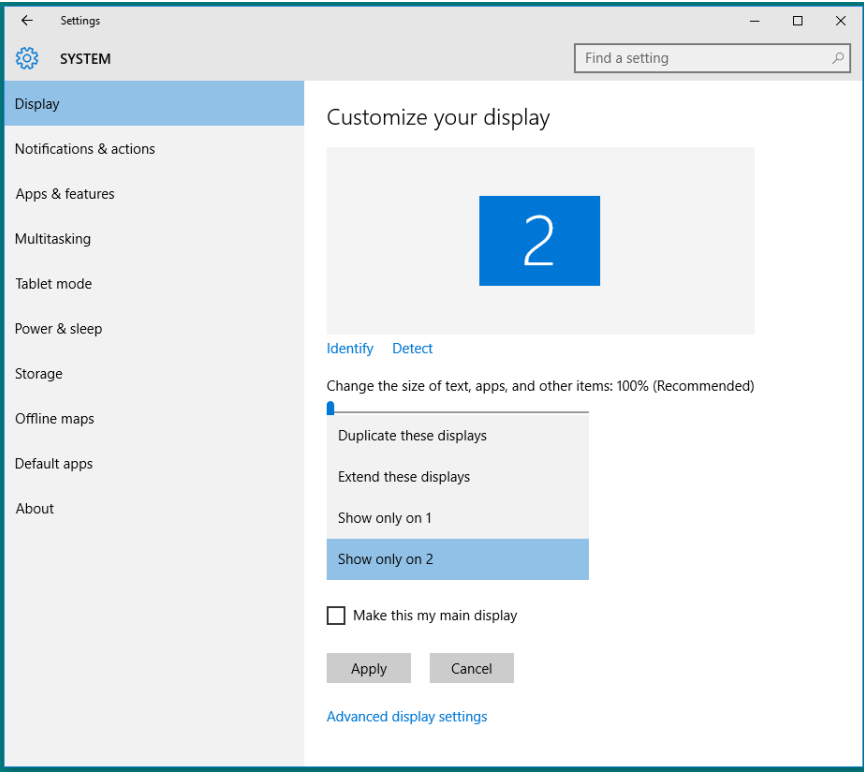